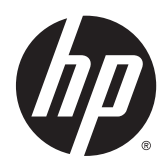

# HP Scanjet Enterprise Flow 5000 s2

Guide de l'utilisateur

#### **Copyright et licence**

© 2013 Copyright Hewlett-Packard Development Company, L.P.

La reproduction, l'adaptation ou la traduction de ce document sans l'autorisation écrite préalable de Hewlett-Packard est interdite, sauf dans des conditions conformes aux lois relatives au copyright.

Les informations contenues dans ce document peuvent être modifiées sans préavis.

Les seules garanties pour les produits et services HP sont décrites dans les déclarations de garantie expresses accompagnant ces mêmes produits et services. Les informations contenues dans ce document ne constituent en aucun cas une garantie supplémentaire. HP ne pourra être tenu responsable des erreurs ou omissions de nature technique ou rédactionnelle qui pourraient subsister dans le présent document.

#### **Marques déposées**

ENERGY STAR est une marque de l'agence américaine de protection de l'environnement (United States Environmental Protection Agency) déposée aux États-Unis.

Microsoft et Windows sont des marques déposées de Microsoft Corporation.

# **Sommaire**

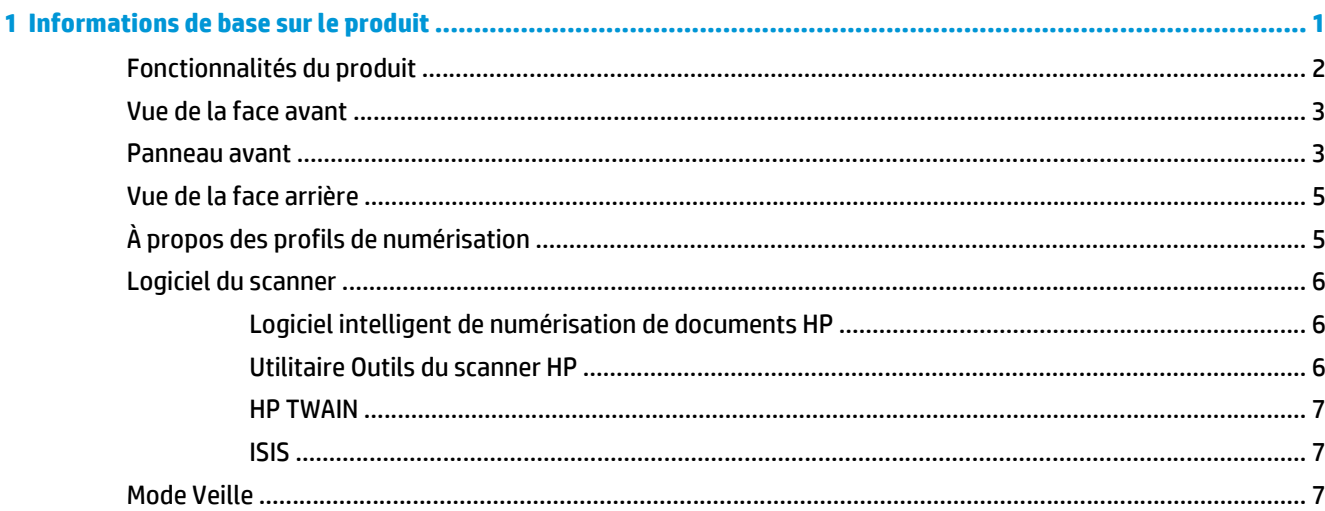

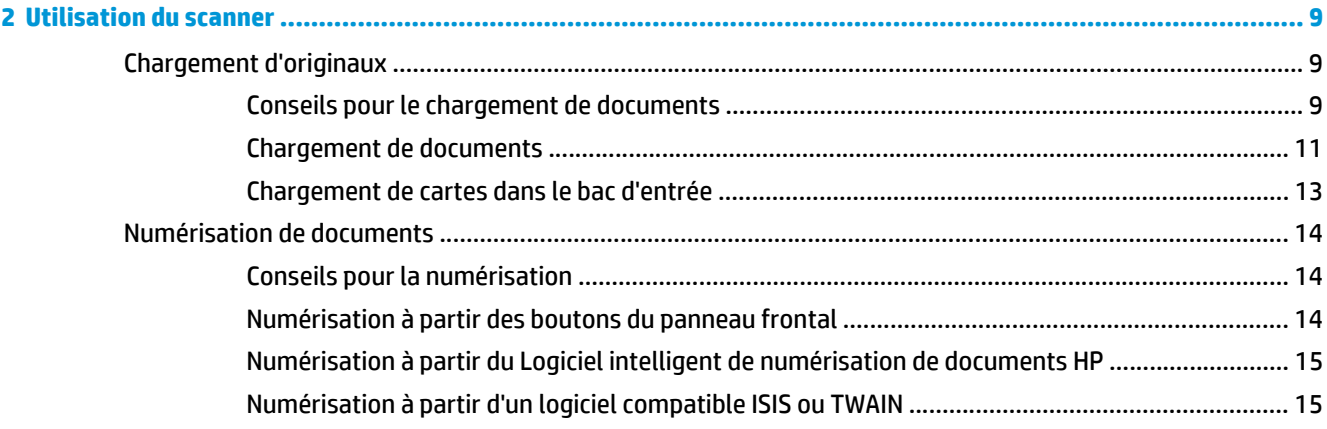

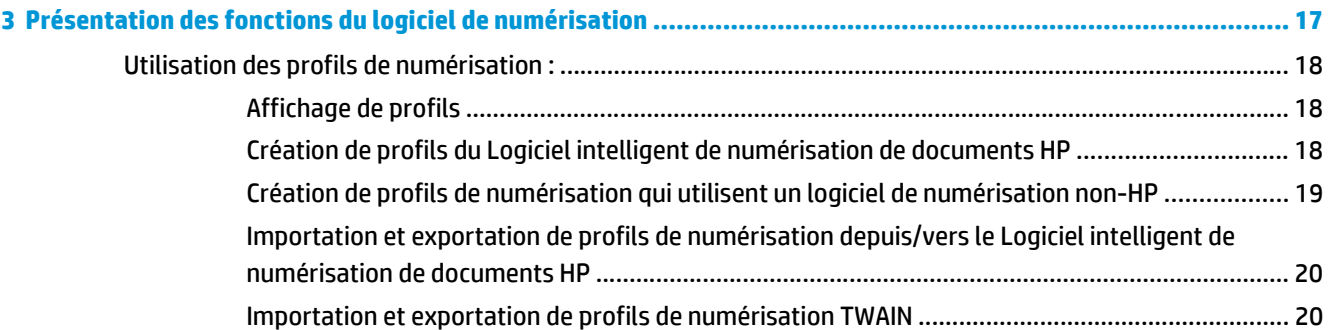

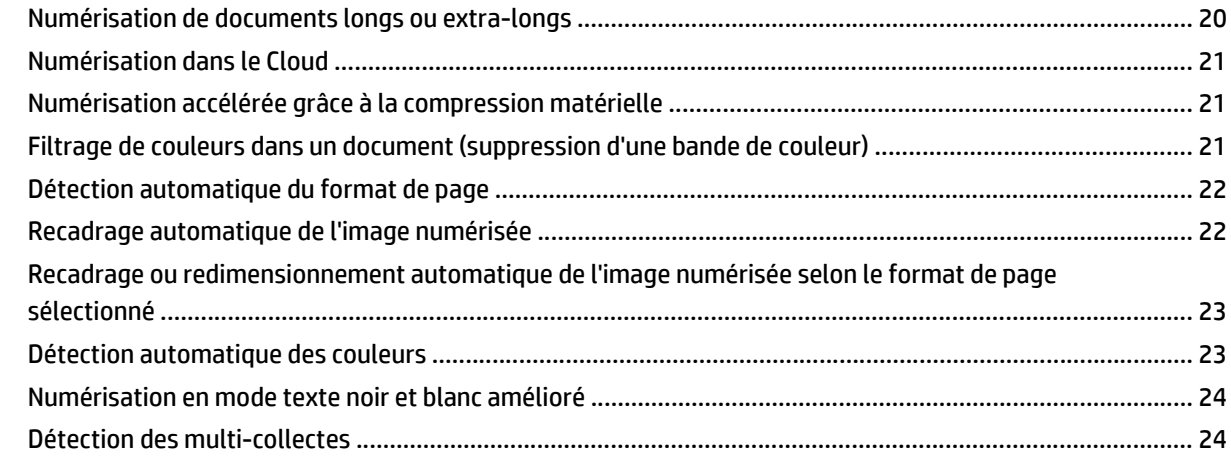

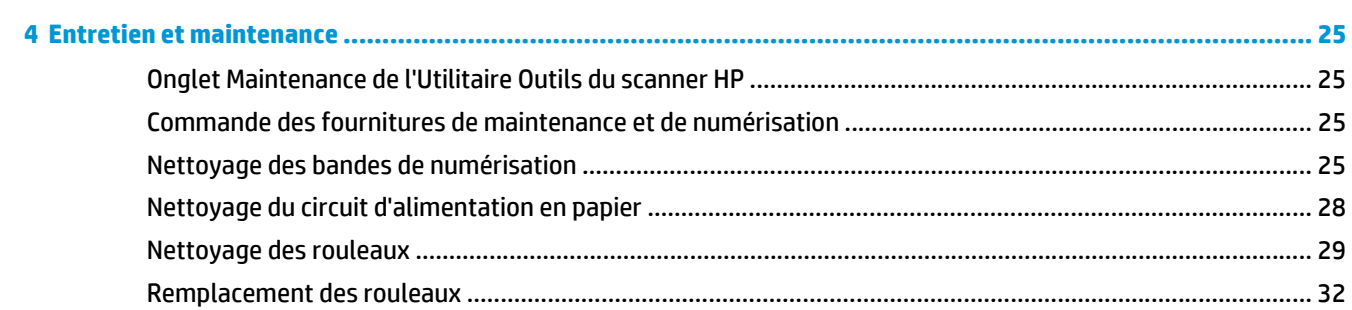

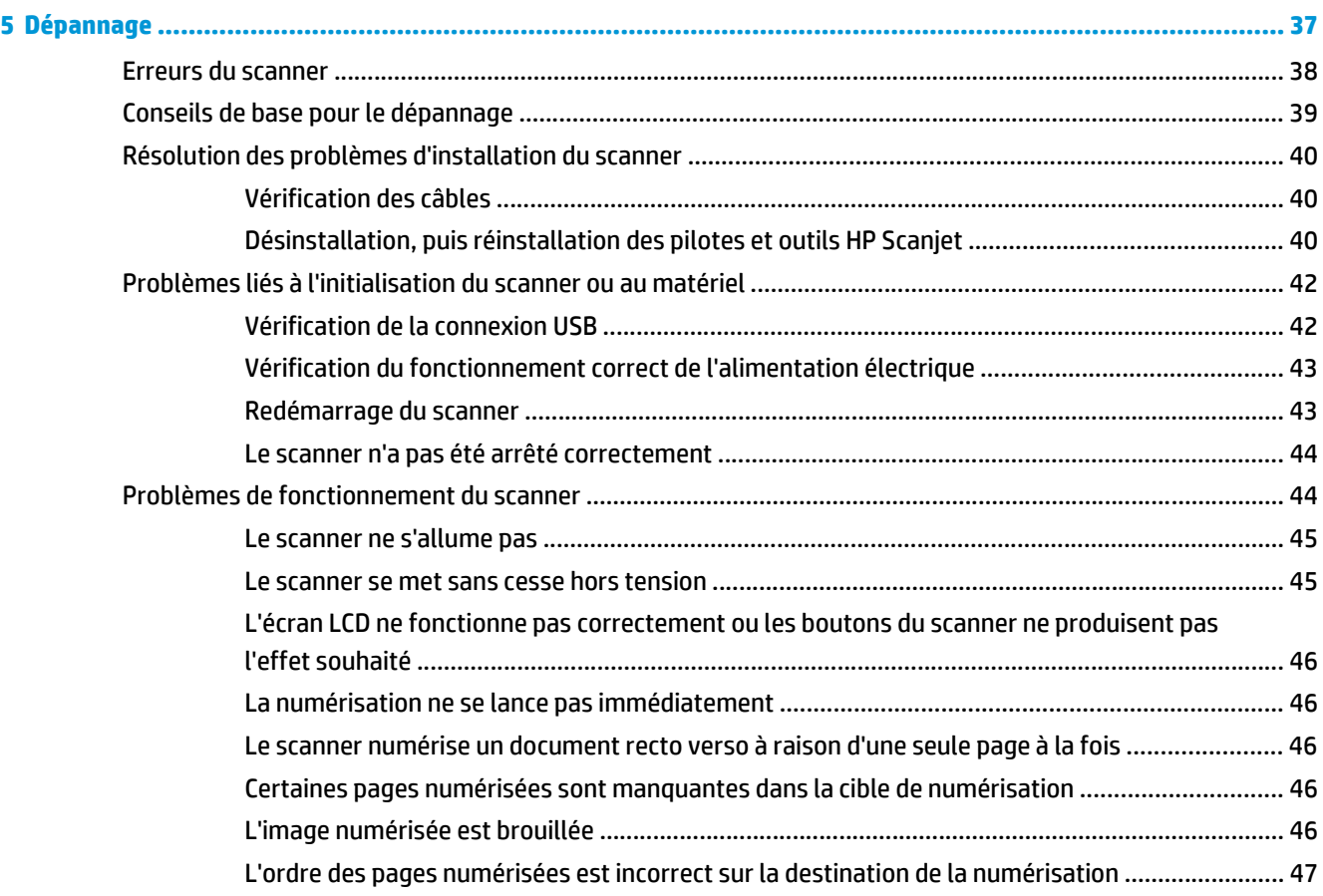

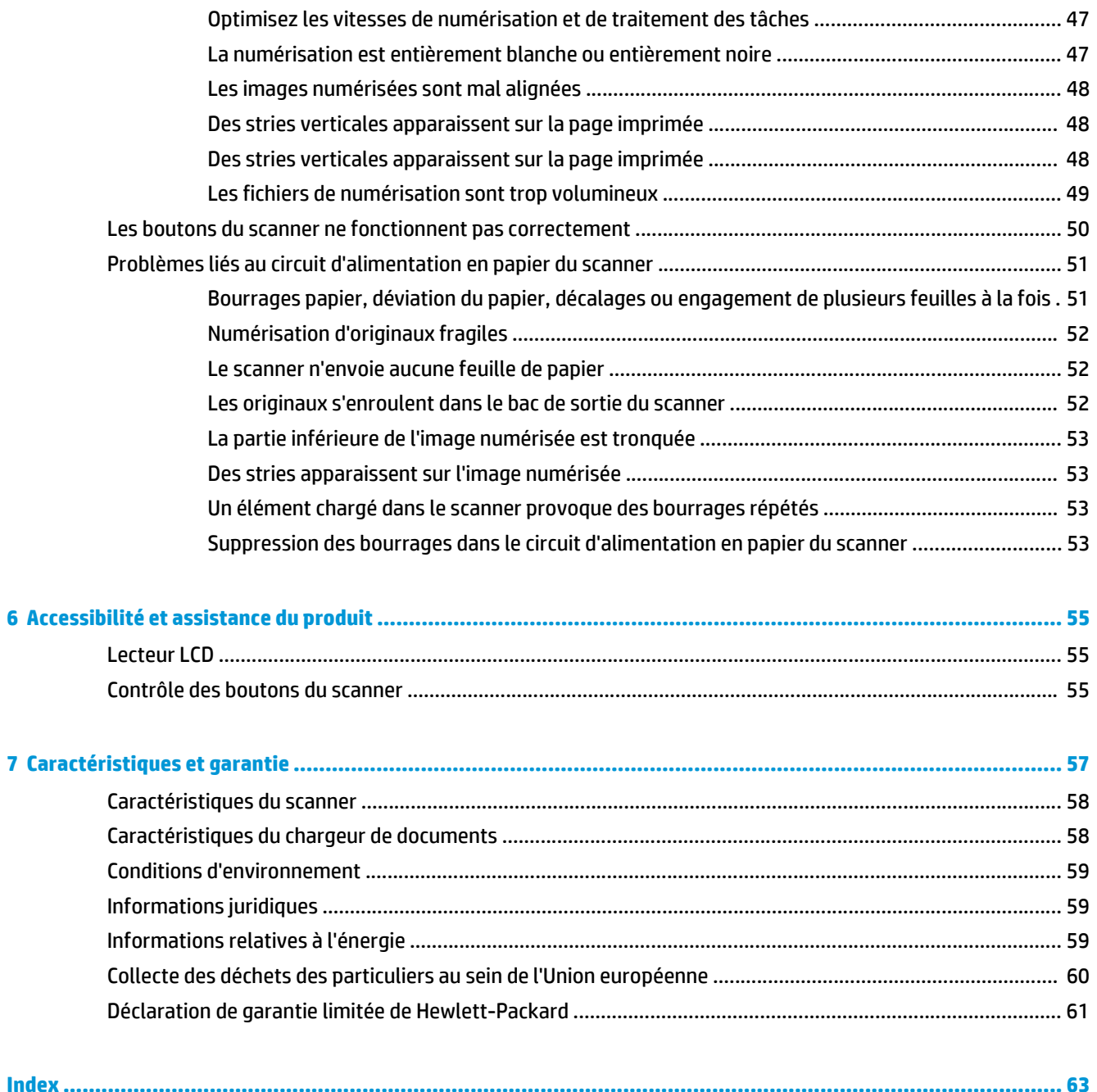

# <span id="page-6-0"></span>**1 Informations de base sur le produit**

Le présent guide de l'utilisateur contient toutes les informations nécessaires au sujet de l'utilisation de votre appareil.

- [Fonctionnalités du produit](#page-7-0)
- [Vue de la face avant](#page-8-0)
- [Panneau avant](#page-8-0)
- [Vue de la face arrière](#page-10-0)
- [À propos des profils de numérisation](#page-10-0)
- [Logiciel du scanner](#page-11-0)
- [Mode Veille](#page-12-0)

## <span id="page-7-0"></span>**Fonctionnalités du produit**

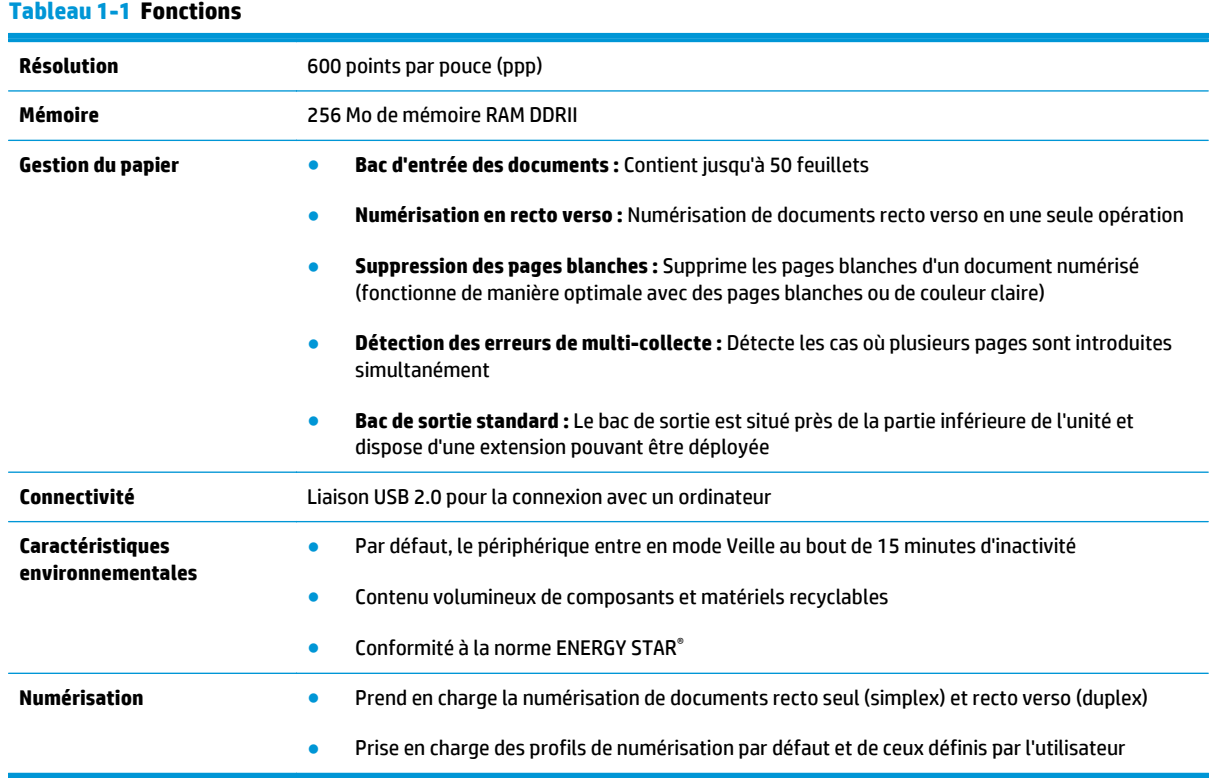

## <span id="page-8-0"></span>**Vue de la face avant**

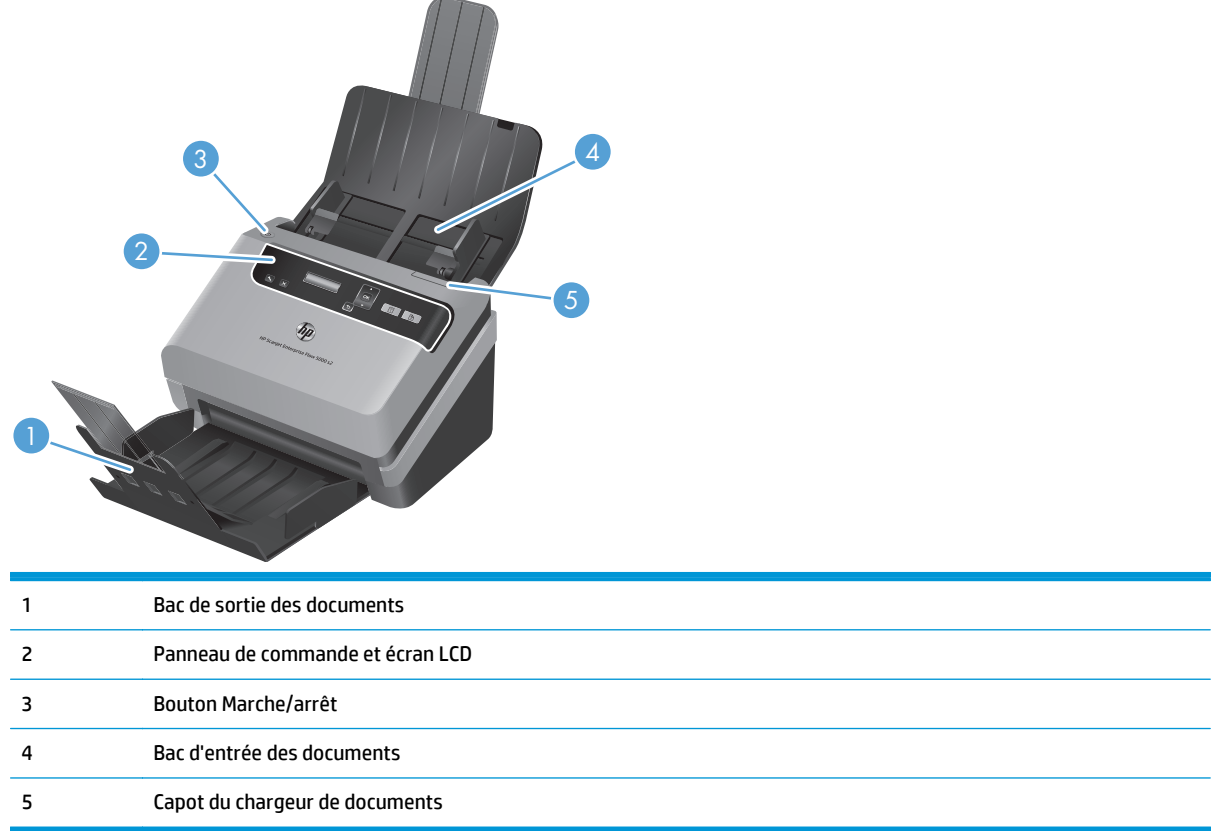

## **Panneau avant**

Les boutons situés sur le panneau avant du scanner permettent de lancer une numérisation et de configurer certains paramètres du scanner.

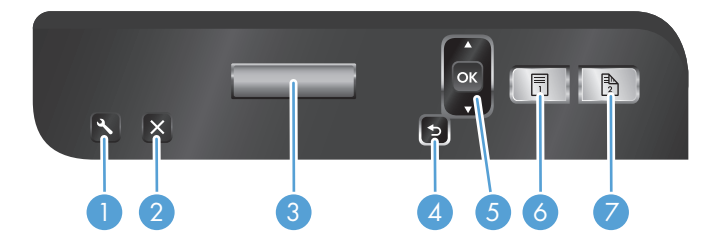

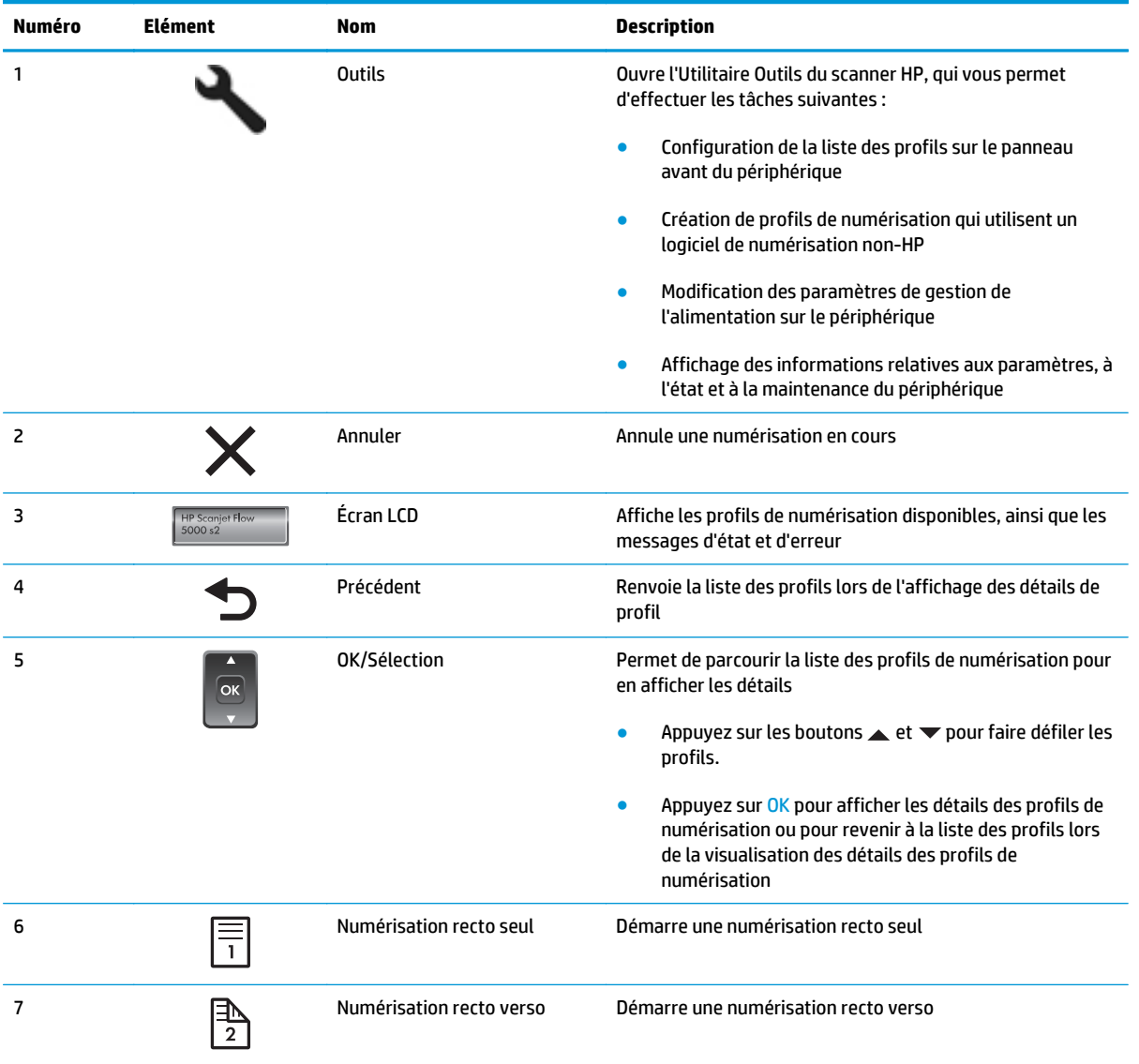

## <span id="page-10-0"></span>**Vue de la face arrière**

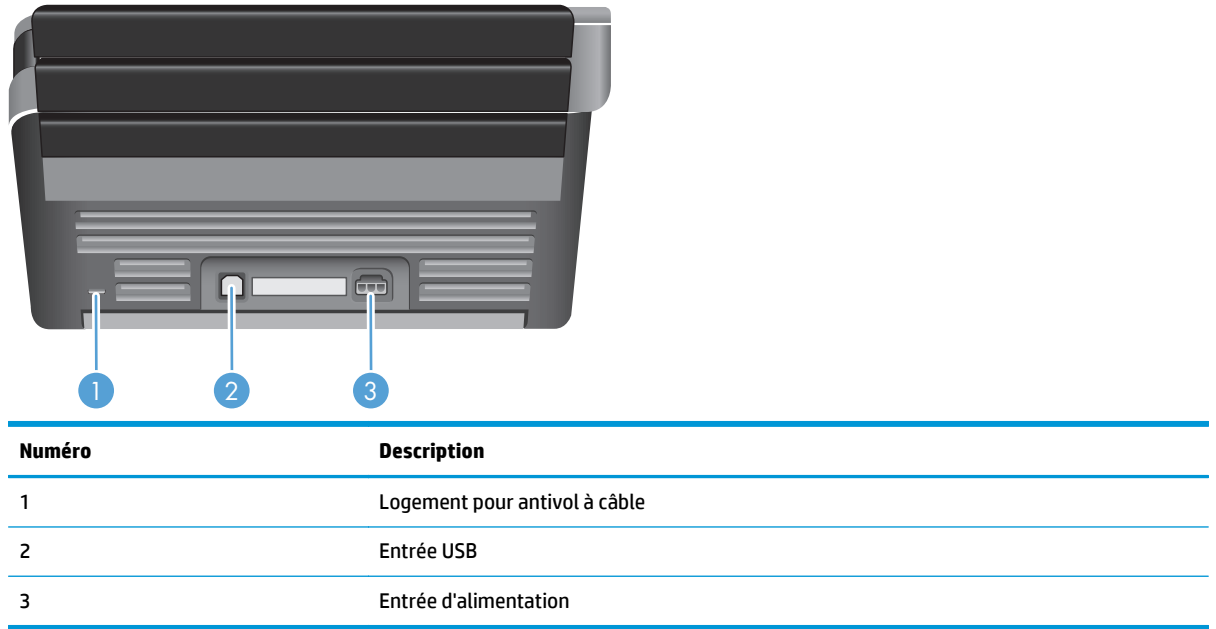

## **À propos des profils de numérisation**

Si vous effectuez certains tâches de numérisation fréquemment, vous pouvez utiliser un profil de numérisation pour créer et sauvegarder un ensemble de paramètres de numérisation. Ceci vous permet d'utiliser rapidement les mêmes paramètres chaque fois que vous effectuez une tâche de numérisation spécifique. Vous pouvez également associer un profil de numérisation à un bouton du scanner.

Une fois le profil créé, vous pouvez utiliser le Logiciel intelligent de numérisation de documents HP pour :

- Sélectionner un profil et lancer une numérisation
- Modifier un profil
- Supprimer un profil
- Créer un nouveau profil à partir d'un profil existant

**ASTUCE :** Le Logiciel intelligent de numérisation de documents HP est fourni avec des profils par défaut pour vous permettre de démarrer.

Si vous souhaitez utiliser vos profils à partir des boutons de numérisation recto seul (i) et de numérisation recto verso (A), utilisez l'Utilitaire Outils du scanner HP pour :

- Ajouter des profils à la liste des profils sur l'écran LCD du scanner
- Réorganiser les profils dans la liste des profils sur l'écran LCD du scanner
- Supprimer des profils de la liste des profils sur l'écran LCD du scanner

## <span id="page-11-0"></span>**Logiciel du scanner**

Le scanner est fourni avec une série de logiciels de gestion de documents et de numérisation, parmi lesquels :

- Logiciel intelligent de numérisation de documents HP
- Utilitaire Outils du scanner HP
- **[HP TWAIN](#page-12-0)**
- **[ISIS](#page-12-0)**

### **Logiciel intelligent de numérisation de documents HP**

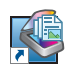

Le Logiciel intelligent de numérisation de documents HP vous guide tout au long du processus de numérisation. Pour ouvrir le logiciel, double-cliquez sur l'icône Logiciel intelligent de numérisation de documents HP sur le bureau. Pour plus d'informations, reportez-vous à l'aide sur le Logiciel intelligent de numérisation de documents HP.

#### **Fenêtre principale**

La fenêtre principale s'ouvre lorsque vous démarrez le logiciel intelligent de numérisation de documents HP. Cette fenêtre vous permet d'effectuer les tâches suivantes :

- **Démarrer une numérisation :** Placez l'original dans le bac d'entrée des documents, sélectionnez un profil et cliquez sur **Numérisation**. La numérisation est effectuée en utilisant les paramètres associés au profil sélectionné.
- Utilisation de profils : Créez et modifiez des profils pour spécifier les paramètres du scanner et les actions appliquées à vos documents numérisés.

#### **Fenêtre de progression de la numérisation**

La fenêtre de progression de la numérisation s'affiche lorsque vous lancez une numérisation. Cette fenêtre vous permet d'effectuer les tâches suivantes :

- Afficher des miniatures sur les pages à mesure qu'elles sont numérisées
- Numériser d'autres pages
- Renumériser des pages individuelles
- Éditer des pages individuellement afin de recadrer, faire pivoter et recentrer les images
- Réorganiser ou supprimer des pages
- Effectuer la numérisation et le traitement du document

Pour plus d'informations, cliquez sur **Aide** dans la barre d'outils du Logiciel intelligent de numérisation de documents HP.

### **Utilitaire Outils du scanner HP**

L'Utilitaire Outils du scanner HP vous permet d'effectuer les tâches suivantes :

- Configuration de la liste des profils sur le panneau avant du scanner
- Création de profils de numérisation qui utilisent un logiciel de numérisation non-HP
- <span id="page-12-0"></span>Définition des options de notification concernant la maintenance et la mise à jour du statut
- Modification des paramètres de gestion de l'alimentation du scanner
- Affichage des informations sur le scanner (version du micrologiciel, numéro de série, nombre total de pages numérisées)

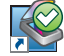

Pour ouvrir l'utilitaire, procédez de l'une des manières suivantes :

- Appuyez sur le bouton Outils  $(\blacksquare)$ .
- Windows XP, Vista, Windows 7 : Double-cliquez sur l'icône Utilitaire Outils du scanner HP de votre bureau.
- Windows 8 : Sur l'écran **Démarrage**, cliquez sur la vignette Utilitaire Outils du scanner HP.
- Cliquez sur **Démarrer**, pointez sur **Programmes** ou sur **Tous les programmes**, pointez sur **HP**, sur **Scanjet**, puis sur **5000 s2** et cliquez sur **Utilitaire Outils du scanner**.

Pour plus d'informations, reportez-vous à l'aide sur l' Utilitaire Outils du scanner HP.

#### **HP TWAIN**

HP TWAIN vous permet de numériser à l'aide de logiciels compatibles TWAIN développés par d'autres éditeurs que HP. Tous les logiciels TWAIN ne fonctionnant pas de manière identique, veuillez consulter la documentation des logiciels pour obtenir plus de détails sur les méthodes d'acquisition de numérisations.

### **ISIS**

Le logiciel ISIS ("Image and Scanner Interface Specification") crée une interface logicielle entre le logiciel d'imagerie/numérisation et les applications logicielles. Les pilotes ISIS assurent une interaction cohérente avec tous les scanners compatibles ISIS.

## **Mode Veille**

Par défaut, le scanner entre en mode Veille au bout de 15 minutes d'inactivité et se met automatiquement hors tension au bout de deux heures d'inactivité afin d'économiser l'énergie. Pour modifier les paramètres par défaut de mise en veille et d'arrêt automatique, procédez comme suit :

- **1.** Appuyez sur le bouton Outils ( $\bigcup$ ) pour démarrer l'Utilitaire Outils du scanner HP.
- **2.** Cliquez sur l'onglet **Paramètres**, puis sélectionnez les paramètres de mise en veille et d'arrêt automatique appropriés.
	- Pour définir la période d'inactivité au bout de laquelle le scanner doit entrer en mode Veille, sélectionnez **15 minutes** ou **1 heures** dans la liste déroulante **Veille : Mettre le scanner en veille au bout de :**.
	- Pour définir la période d'inactivité au bout de laquelle le scanner doit se mettre automatiquement hors tension, sélectionnez la valeur appropriée (**1 heures**, **2 heures**, **4 heures** ou **Jamais**) dans la liste déroulante **Arrêt automatique : Mettre le scanner hors tension au bout de :**.

# <span id="page-14-0"></span>**2 Utilisation du scanner**

Les rubriques suivantes décrivent le chargement et la numérisation d'originaux.

- Chargement d'originaux
- [Numérisation de documents](#page-19-0)

## **Chargement d'originaux**

- Conseils pour le chargement de documents
- [Chargement de documents](#page-16-0)
- [Chargement de cartes dans le bac d'entrée](#page-18-0)

### **Conseils pour le chargement de documents**

- **•** La capacité maximale du chargeur de documents est de 50 feuilles de papier de 75 g/m<sup>2</sup>, ou 20 lb. Lorsque du papier de grammage plus élevé est utilisé, la capacité maximale est réduite.
- La capacité maximale de chargement des cartes (jusqu'à 15 points) est d'environ 9 à 10 cartes.
- Assurez-vous que vos documents sont conformes aux spécifications suivantes :

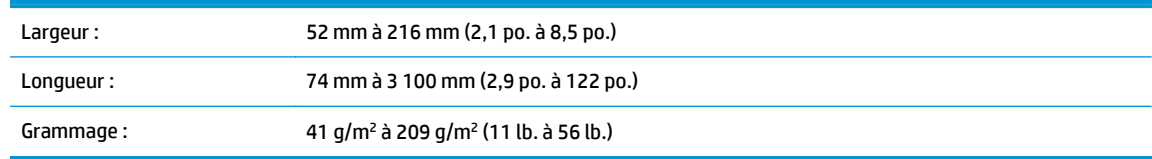

- Utilisez le paramètre **Détection automatique du format** pour définir le format du papier, ou définissez celui-ci de sorte qu'il corresponde à la longueur et à la largeur du papier que vous numérisez. Pour plus d'informations, reportez-vous à l'aide sur le Logiciel intelligent de numérisation de documents HP.
- Le chargeur de documents du scanner permet de traiter les cartes conformes aux spécifications suivantes :

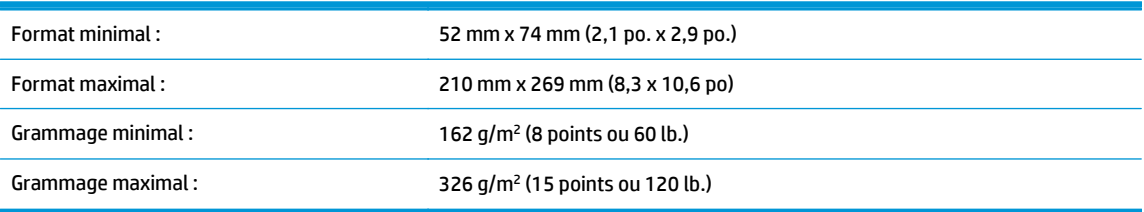

La numérisation des types de documents suivants peut entraîner des bourrages papier ou la détérioration des documents.

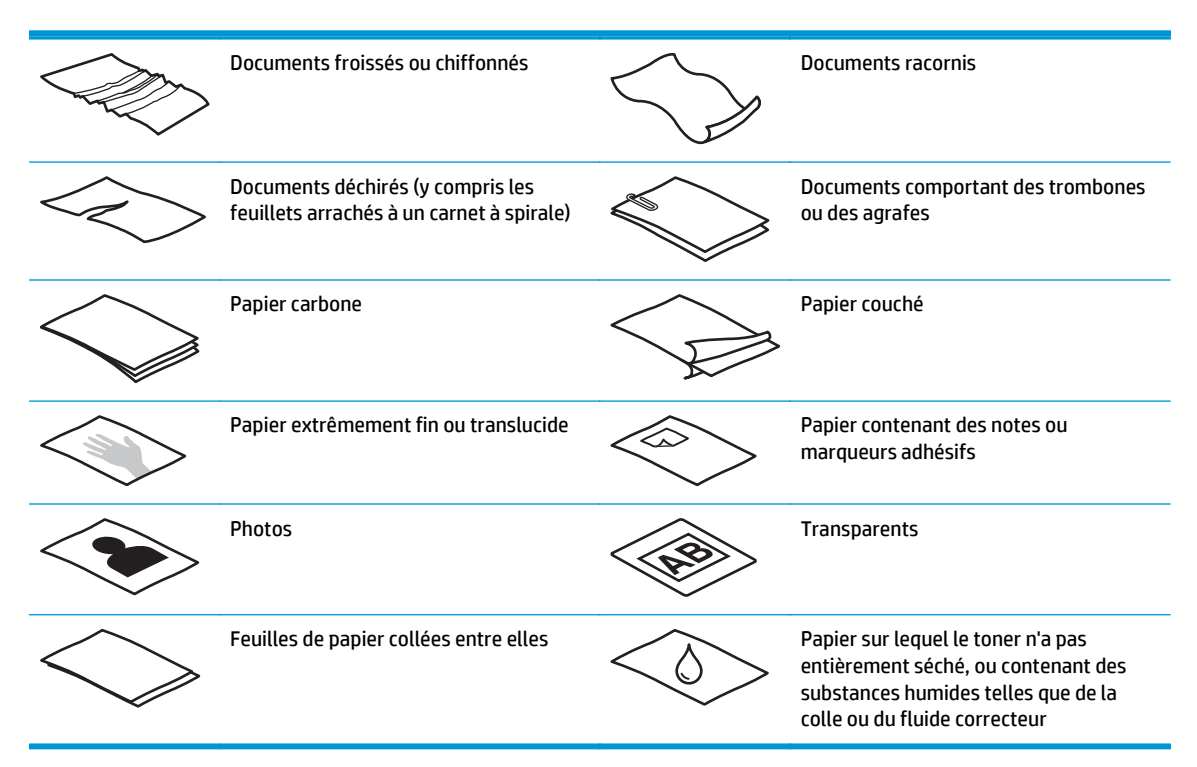

- Aplanissez les pliures ou courbures éventuelles des documents avant de les positionner dans le chargeur de documents. Si le bord d'attaque d'un document est courbé ou plié, il risque de provoquer un bourrage papier.
- Lors du chargement de feuillets dont l'une des dimensions est inférieure à 74 mm (2,9 pouces), tels que les cartes de visite, placez les pages en orientant le bord long parallèlement aux guide-papier.
- Pour numériser des documents fragiles (tels que des photos ou des documents imprimés sur du papier froissé ou de grammage très faible), insérez-les dans un protège-document transparent et épais dont la largeur ne dépasse pas 216 mm (8,5 pouces), avant de les placer dans le bac d'entrée des documents.

**ASTUCE :** Si vous ne disposez pas de protège-documents de taille appropriée, utilisez une pochette transparente destinée au rangement dans un classeur. Découpez le bord comportant les perforations, afin que la pochette ne dépasse pas 216 mm (8,5 pouces) en largeur.

- Assurez-vous que le capot du chargeur de documents est correctement fixé. Pour refermer correctement le loquet, exercez une pression jusqu'à ce que vous entendiez un déclic.
- Réglez les guide-papier en fonction de la largeur des documents. Assurez-vous que les guide-papier touchent les bords de l'original. S'il existe un jeu entre les guide-papier et le bord des documents, l'image risque d'être numérisée de travers.
- Lorsque vous numérisez une pile de pages de largeur mixte, centrez et justifiez la pile. N'oubliez pas que les pages dont la largeur est inférieure à celle de la pile risquent de se positionner de travers.
- Lorsque vous placez une pile de documents dans le bac d'entrée, placez délicatement la pile à l'envers dans le bac, le bord supérieur du document étant orienté vers le bas. Ne lâchez pas la pile dans le bac d'entrée et ne tapez pas dessus après l'avoir placée dans le chargeur de documents.
- Nettoyez les rouleaux de numérisation s'ils sont visiblement encrassés, ou après la numérisation d'un document manuscrit ou comportant des marques de stylo.

### <span id="page-16-0"></span>**Chargement de documents**

**1.** Déployez les extensions du bac d'entrée et du bac de sortie.

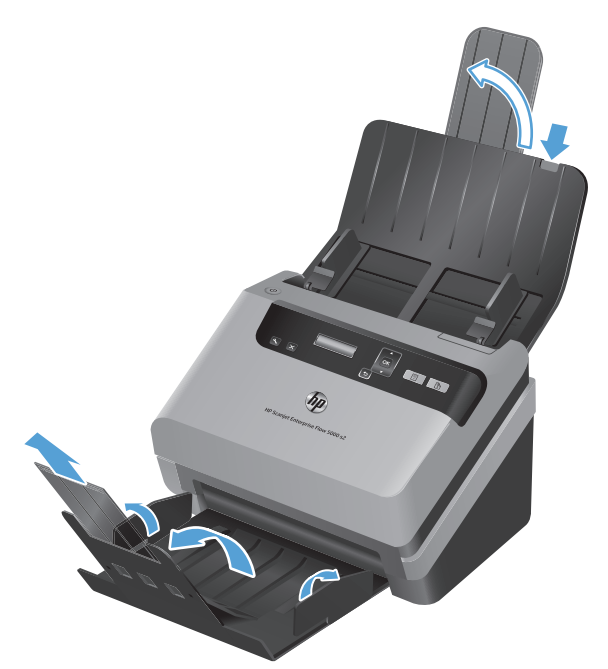

- **a.** Localisez l'extension du bac d'entrée de couleur grise sur la partie supérieure du bac, exercez une pression au niveau de la flèche, puis relâchez pour déployer l'extension du bac d'entrée.
- **b.** Faites coulisser le bac de sortie vers l'extérieur, puis repliez l'extension du bac de sortie et les guide-papier.
- **2.** Ajustez les guide-papier du bac d'entrée à la largeur des documents. Faites attention de ne pas trop serrer les guides, ce qui pourrait empêcher le papier de se charger.

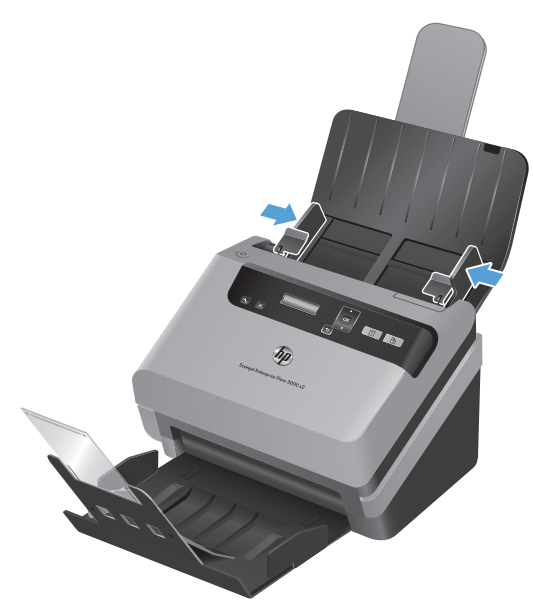

Pour numériser des petits originaux tels qu'un chèque, il est particulièrement important que les guidepapier soient bien placés contre les bords du document original, sans toutefois empêcher le chargement de papier.

**3.** Déployez la pile des pages en éventail pour vous assurer que les pages ne collent pas entre elles. Ventilez la pile par le bord du document destiné à être introduit dans le chargeur dans une direction, puis ventilez le même bord dans la direction opposée.

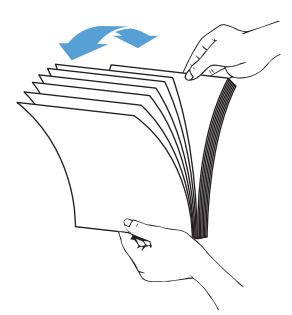

**4.** Alignez les bords des documents en faisant reposer le côté de la pile sur une surface plane (par exemple une table), puis en tapotant doucement le bord supérieur jusqu'à ce que les pages soient alignées. Ne tapez jamais la pile contre le dessus de la table. Faites pivoter la pile de 90 degrés de sorte que le bord supérieur du document repose sur le dessus de la table, puis répétez ce mouvement.

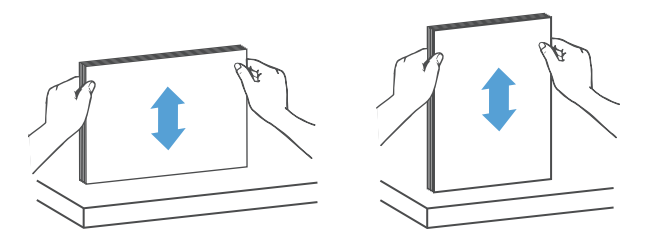

**5.** Replacez doucement la pile dans le bac d'entrée. Chargez les pages face vers le bas avec le haut des pages pointant vers le chargeur de documents.

*Pour obtenir les meilleurs résultats, maintenez la pile par les bords gauche et droit, comme indiqué, ne laissez pas tomber la pile dans le bac d'entrée et ne tapez pas sur le bord supérieur de la pile après l'avoir placée dans le bac d'entrée.*

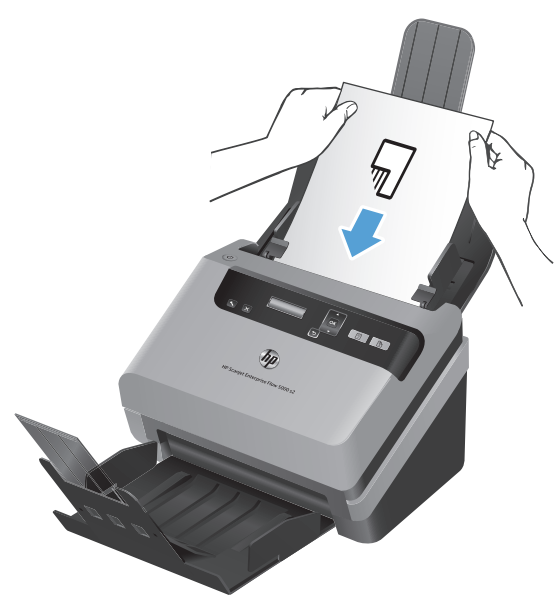

Si la pile comporte des pages de largeur mixte, assurez-vous que celles-ci sont centrées et justifiées comme illustré.

<span id="page-18-0"></span>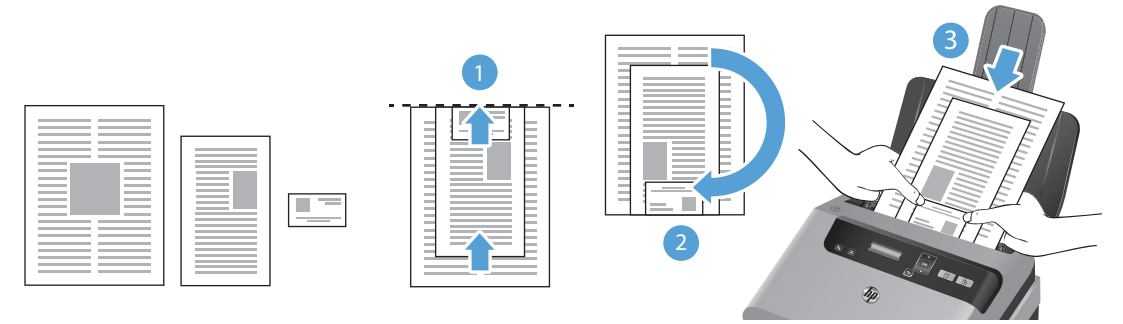

- **a.** Disposez les documents face vers le bas, le plus grand document étant situé au bas de la pile (1).
- **b.** Placez le plus grand document suivant face vers le bas sur le plus grand document précédent, en le justifiant vers le haut et en le centrant horizontalement.

Répétez cette opération pour chaque document contenu dans la pile.

**c.** Une fois la pile justifiée vers le haut et centrée horizontalement, retournez la pile de 180 degrés (2) et placez-la dans le bac d'entrée (3).

**ASTUCE :** Évitez de charger un document avec un bord avant qui a été plié ou abîmé. Au moment où vous démarrez la numérisation, sélectionnez un profil dont l'option de chargement de page correspond au bord que vous chargez en premier, afin de vous assurer que la numérisation respecte l'orientation du document original.

**6.** Vérifiez que les guide-papier sont alignés avec les bords de la pile.

### **Chargement de cartes dans le bac d'entrée**

Pour charger des cartes dans le bac d'entrée, procédez comme suit :

**1.** Placez la pile de papier face à imprimer orientée vers le bas, en orientant la dimension la plus longue parallèlement aux guide-papier.

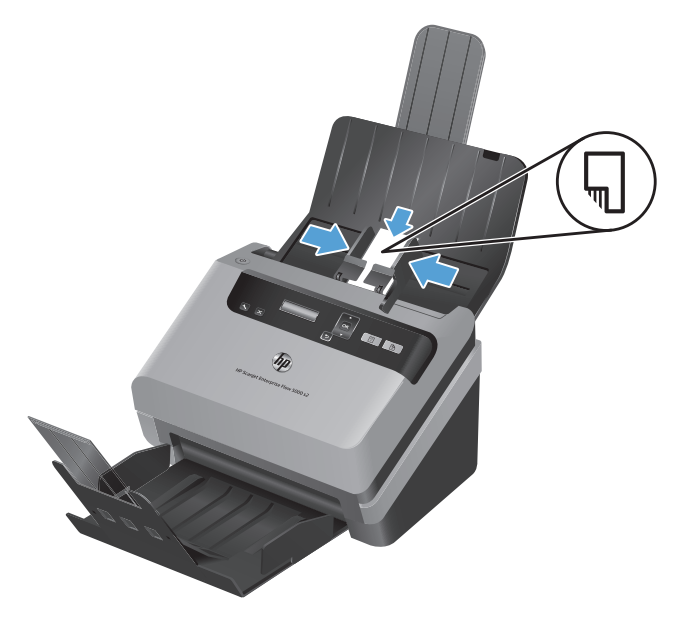

**2.** Ajustez les guide-papier pour centrer les cartes. Assurez-vous que les guide-papier touchent les bords des cartes.

## <span id="page-19-0"></span>**Numérisation de documents**

Les rubriques suivantes décrivent la numérisation d'originaux au moyen du scanner et du logiciel de numérisation.

- Conseils pour la numérisation
- Numérisation à partir des boutons du panneau frontal
- [Numérisation à partir du Logiciel intelligent de numérisation de documents HP](#page-20-0)
- [Numérisation à partir d'un logiciel compatible ISIS ou TWAIN](#page-20-0)

### **Conseils pour la numérisation**

- Si aucun profil de numérisation ne s'affiche sur l'écran LCD du scanner, ouvrez l'Utilitaire Outils du scanner HP pour charger les profils dans le scanner.
- Afin de réduire les risques de bourrage papier, utilisez des paramètres de numérisation qui correspondent aux dimensions réelles des pages que vous numérisez.
- Pour annuler une numérisation, appuyez sur le bouton Annuler  $( \bigtimes ).$
- Si vous appuyez sur le bouton de numérisation recto verso ( ), le scanner traite les deux côtés de l'original, quel que soit le paramètre du profil de numérisation. Si vous appuyez sur le bouton de numérisation recto seul ( ), le scanner traite un seul côté de l'original.
- Vous pouvez créer des profils de numérisation qui utilisent un logiciel de numérisation non-HP. Pour plus d'informations, reportez-vous à l'aide sur l'Utilitaire Outils du scanner HP.

### **Numérisation à partir des boutons du panneau frontal**

Pour effectuer la numérisation à l'aide des boutons du panneau frontal, procédez comme suit :

- **1.** Chargez les originaux.
- **2.** Utilisez les flèches <del>▼</del> et ▲ pour sélectionner le profil de numérisation souhaité.

**ASTUCE :** Appuyez sur OK pour afficher le type de fichier, le mode de couleur et la résolution du profil de numérisation sélectionnés. Pour revenir à la liste des profils, appuyez sur le bouton Retour (5).

**3.** Appuyez soit sur le bouton ( ) dans le cas des numérisations en mode recto seul, soit sur ( ) pour les numérisations en mode recto verso.

### <span id="page-20-0"></span>**Numérisation à partir du Logiciel intelligent de numérisation de documents HP**

Vous pouvez lancer une numérisation à partir du Logiciel intelligent de numérisation de documents HP.

- **1.** Effectuez l'une des actions suivantes :
	- Sur le bureau de l'ordinateur, double-cliquez sur l'icône **Logiciel intelligent de numérisation de documents HP**.

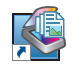

● Cliquez sur **Démarrer**, pointez sur **Programmes** ou sur **Tous les programmes**, pointez sur **HP**, sur **Logiciel intelligent de numérisation de documents HP 3,7**, puis cliquez sur **Logiciel intelligent de numérisation de documents HP 3,7**.

**EXTEREMARQUE :** Il est possible que le numéro de version soit différent.

**2.** Sélectionnez un profil et cliquez sur **Numérisation**.

**ASTUCE :** Une description du profil sélectionné s'affiche sous la liste.

**3.** Cliquez sur **Terminé** pour traiter la numérisation et l'envoyer vers la destination définie dans le profil de numérisation.

Pour plus d'informations, reportez-vous à l'aide sur le Logiciel intelligent de numérisation de documents HP.

### **Numérisation à partir d'un logiciel compatible ISIS ou TWAIN**

Vous pouvez numériser une image ou un document directement dans un logiciel si celui-ci est compatible ISIS ou TWAIN. En règle générale, le logiciel est compatible avec ce format s'il dispose d'une option de menu telle que **Acquérir**, **Numériser**, **Importer nouvel objet** ou **Insérer**. Si vous n'êtes pas certain de la compatibilité du logiciel ou de l'option à utiliser, reportez-vous à la documentation fournie avec le logiciel.

- **1.** Démarrez le logiciel de numérisation et sélectionnez la source de données ISIS ou TWAIN.
- **2.** Sélectionnez les paramètres appropriés suivant les documents que vous numérisez.
- **3.** Appliquez les procédures appropriées pour effectuer la numérisation.

Pour plus d'informations, reportez-vous à l'aide en ligne du logiciel de numérisation que vous utilisez.

# <span id="page-22-0"></span>**3 Présentation des fonctions du logiciel de numérisation**

Les fonctions de numérisation suivantes peuvent être utiles aux professionnels expérimentés dans le domaine de la gestion de documents. Ces fonctionnalités sont accessibles à partir de toute application de gestion documentaire ISIS ou TWAIN permettant de modifier les paramètres de numérisation sous l'interface utilisateur.

- [Utilisation des profils de numérisation :](#page-23-0)
- [Numérisation de documents longs ou extra-longs](#page-25-0)
- [Numérisation dans le Cloud](#page-26-0)
- [Numérisation accélérée grâce à la compression matérielle](#page-26-0)
- [Filtrage de couleurs dans un document \(suppression d'une bande de couleur\)](#page-26-0)
- [Détection automatique du format de page](#page-27-0)
- [Recadrage automatique de l'image numérisée](#page-27-0)
- [Recadrage ou redimensionnement automatique de l'image numérisée selon le format de page](#page-28-0) [sélectionné](#page-28-0)
- [Détection automatique des couleurs](#page-28-0)
- [Numérisation en mode texte noir et blanc amélioré](#page-29-0)
- [Détection des multi-collectes](#page-29-0)

## <span id="page-23-0"></span>**Utilisation des profils de numérisation :**

Les profils de numérisation constituent un moyen rapide et efficace de sélectionner les paramètres des tâches de numérisation fréquemment utilisées.

- Vous pouvez utiliser le Logiciel intelligent de numérisation de documents HP pour configurer et modifier les profils. Ces profils sont ceux qui apparaîtront en premier dans la liste des profils sur l'écran LCD du scanner.
- Vous pouvez, à l'aide de l'Utilitaire Outils du scanner HP, créer des profils associés à des applications logicielles TWAIN et ISIS issues de fournisseurs autres que HP. Ces profils sont ceux qui apparaîtront en premier dans la liste des profils sur l'écran LCD du scanner.
- Vous pouvez utiliser les interfaces ISIS et TWAIN pour créer des profils destinés à être utilisés avec des applications logicielles non HP, puis utiliser l'Utilitaire Outils du scanner HP pour envoyer les profils sur l'écran LCD du scanner.

### **Affichage de profils**

Pour visualiser les profils existants dans le Logiciel intelligent de numérisation de documents HP, procédez comme suit :

**1.** Cliquez sur **Démarrer**, pointez sur **Programmes** ou sur **Tous les programmes**, pointez sur **HP**, sur **Logiciel intelligent de numérisation de documents HP 3,7**, puis cliquez sur **Logiciel intelligent de numérisation de documents HP 3,7**.

**REMARQUE :** Il est possible que le numéro de version soit différent.

**2.** Affichez la liste des profils.

Pour visualiser tous les profils de numérisation existants, procédez comme suit :

- **1.** Mettez le scanner sous tension et démarrez l'Utilitaire Outils du scanner HP.
- **2.** Cliquez sur l'onglet **Profils**.

### **Création de profils du Logiciel intelligent de numérisation de documents HP**

Pour créer un profil du Logiciel intelligent de numérisation de documents HP, procédez comme suit :

**1.** Cliquez sur **Démarrer**, pointez sur **Programmes** ou sur **Tous les programmes**, pointez sur **HP**, sur **Logiciel intelligent de numérisation de documents HP 3,7**, puis cliquez sur **Logiciel intelligent de numérisation de documents HP 3,7**.

**REMARQUE :** Il est possible que le numéro de version soit différent.

**2.** Cliquez sur **Créer un profil**.

La boîte de dialogue **Créer un profil** s'affiche.

**3.** Dans le champ **Nom du profil**, entrez le nom souhaité ou acceptez le nom par défaut.

**ASTUCE :** Il peut être souhaitable de configurer le nouveau profil en fonction d'un profil existant. Pour ce faire, cochez la case **Paramètres de copie à partir d'un profil** et sélectionnez un profil existant dans la liste.

#### <span id="page-24-0"></span>**4.** Cliquez sur **Continuer**.

La boîte de dialogue **Paramètres des profils** s'affiche.

- **5.** Sélectionnez les paramètres du profil en cliquant sur le panneau approprié et en faisant votre choix.
- **6.** Une fois que vous avez terminé de sélectionner les paramètres du profil de numérisation, cliquez sur **Enregistrer** pour sauvegarder le nouveau profil.

**ASTUCE :** Vous pouvez ajouter ce profil à la liste des profils de l'écran LCD du scanner en utilisant l'Utilitaire Outils du scanner HP. Pour plus d'informations, reportez-vous à l'aide sur l'Utilitaire Outils du scanner HP.

### **Création de profils de numérisation qui utilisent un logiciel de numérisation non-HP**

Si vous possédez un logiciel de numérisation et que vous souhaitez l'utiliser avec votre scanner, vous pouvez créer des profils dans ce but.

Pour créer des profils de numérisation qui utilisent un logiciel de numérisation non-HP, procédez comme suit :

- **1.** Mettez le scanner sous tension et démarrez l'Utilitaire Outils du scanner HP.
- **2.** Cliquez sur l'onglet **Profils**.
- **3.** Dans la partie **Autres profils d'application**, cliquez sur **Créer**.
- **4.** Complétez les champs de la boîte de dialogue **Créer ou éditer une autre application**.
	- **Application** : Entrez le chemin d'accès complet au fichier du logiciel de numérisation que vous souhaitez utiliser, ou cliquez sur **Parcourir** pour le localiser et le sélectionner.
	- **Nom** : Entrez le nom du profil tel que vous souhaitez le voir apparaître dans la liste de l'écran LCD du scanner. Vous pouvez saisir jusqu'à 32 caractères (ou 16 pour les langues codées sur deux octets, telles que le chinois ou certaines langues asiatiques comme le coréen).
	- **Détails** : Entrez une description contenant jusqu'à 24 caractères (12 pour les langues codées sur deux octets et certaines langues asiatiques).
- **5. Ligne de commande pour le bouton Recto seul** et **Ligne de commande pour le bouton Recto verso** : Si votre application de numérisation prend en charge des paramètres de ligne de commande spécifiques pour la numérisation, indiquez-les ici.
- **6.** Lorsque vous avez terminé l'opération, cliquez sur **OK**.
- **7.** Envoyez le nouveau profil vers la liste LCD du scanner.
	- **a.** Sélectionnez le profil dans la zone **Autres profils d'application**, puis cliquez sur **Ajouter**.
	- **b.** Pour changer l'emplacement du profil dans la liste LCD du scanner, sélectionnez le profil dans la zone **Profils LCD du scanner**, puis utilisez les boutons **Monter** et **Descendre** pour le repositionner.
	- **c.** Cliquez sur **OK** ou **Appliquer** pour envoyer la liste des profils actualisée vers la liste LCD du scanner.

**ASTUCE :** Si vous souhaitez, par la suite, modifier ou supprimer le profil que vous avez créé à partir d'un logiciel non-HP, cliquez sur **Modifier** ou **Supprimer** dans la zone **Autres profils d'application** de l'onglet **Profils**.

### <span id="page-25-0"></span>**Importation et exportation de profils de numérisation depuis/vers le Logiciel intelligent de numérisation de documents HP**

Il est possible d'importer et d'exporter des profils dans un fichier XML afin que les administrateurs puissent les configurer pour un groupe de travail, que les utilisateurs puissent les transférer d'un ordinateur à l'autre, et qu'ils puissent partager des profils personnalisés entre eux.

Pour plus d'informations, reportez-vous à l'aide sur le Logiciel intelligent de numérisation de documents HP.

### **Importation et exportation de profils de numérisation TWAIN**

Les profils peuvent être exportés et importés depuis et vers un logiciel non HP compatible TWAIN. Les administrateurs peuvent ainsi définir des profils pour un groupe de travail et les utilisateurs peuvent transférer leurs profils d'un ordinateur à l'autre, ou partager des profils personnalisés avec d'autres personnes.

Pour plus d'informations, reportez-vous à l'aide sur le Logiciel intelligent de numérisation de documents HP.

## **Numérisation de documents longs ou extra-longs**

Par défaut, le scanner détecte automatiquement le format de votre page en utilisant la sélection **Détection automatique du format** dans la liste déroulante des formats de page. Si vous sélectionnez l'option **Détection automatique du format standard**, le scanner identifie la taille de la page d'après l'un des formats standard figurant dans la liste. Ces sélections automatiques fonctionnent avec tous les formats de page de longueur allant jusqu'à 356 mm .

**REMARQUE :** Vous ne pouvez numériser qu'une seule page à la fois lorsque vous utilisez un paramètre de page longue ou extra-longue.

Si le scanner est configuré en vue de numériser des pages longues ou extra-longues et qu'un bourrage se produit avec une page, ce bourrage risque de froisser la page entière. Vous devez par conséquent sélectionner des profils de numérisation spécifiant des pages longues ou extra-longues uniquement lors de la numérisation de pages de longueur supérieure à 356 mm .

Pour autoriser la numérisation de pages longues ou extra-longues dans un profil du Logiciel intelligent de numérisation de documents HP, procédez comme suit :

- **1.** Ouvrez l'Logiciel intelligent de numérisation de documents HP.
- **2.** Sélectionnez un profil de numérisation et cliquez sur **Édition de profil**.
- **3.** Sous l'onglet **Numérisation** de la boîte de dialogue **Paramètres des profils**, cliquez sur **Format de page**.
- **4.** Sélectionnez l'option de page longue appropriée.
	- Le paramètre **Long** numérise les pages de longueur comprise entre 356 mm et 864 mm .
	- Le paramètre **Extra-long** numérise les pages de longueur comprise entre 864 mm et 3 100 mm.

La résolution maximale d'un document **Long** est de 600 ppp. La résolution maximale d'un document **Extra-long** est de 200 ppp.

<span id="page-26-0"></span>**REMARQUE :** Utilisez l'interface ISIS ou TWAIN pour définir le format de la page lorsque vous effectuez la numérisation à partir d'applications non-HP.

Il est possible que certains logiciels de numérisation ou logiciels cibles ne prennent pas en charge certains formats de page acceptés par le scanner.

## **Numérisation dans le Cloud**

L'option **Numériser vers le Cloud** du Logiciel intelligent de numérisation de documents HP vous permet de numériser des documents vers des destinations en réseau (par exemple Dropbox™ ou SkyDrive®). Votre ordinateur doit être connecté à Internet pour permettre l'exécution de cette tâche. Pour plus d'informations, reportez-vous à l'aide sur l'Logiciel intelligent de numérisation de documents HP.

## **Numérisation accélérée grâce à la compression matérielle**

Le scanner prend en charge plusieurs niveaux de compression JPEG permettant d'augmenter le débit de transfert des données entre le scanner et le logiciel de numérisation installé sur l'ordinateur. Le logiciel de numérisation peut décompresser les données pour créer des images numérisées. La compression JPEG fonctionne avec les numérisations en couleurs et en niveaux de gris.

Pour accélérer le transfert des données dans un profil du Logiciel intelligent de numérisation de documents HP, procédez comme suit :

- **1.** Ouvrez l'Logiciel intelligent de numérisation de documents HP.
- **2.** Sélectionnez un profil de numérisation et cliquez sur **Édition de profil**.
- **3.** Sous l'onglet **Numérisation** de la boîte de dialogue **Paramètres des profils**, cliquez sur **Options matérielles**.
- **4.** Utilisez le curseur **Transfert de données** pour définir le niveau de compression.
	- Plus la qualité augmente, plus le taux de compression est faible, d'où une transmission de données plus lente.
	- Plus la qualité est faible, plus le taux de compression est élevé, d'où une transmission de données plus rapide.

**REMARQUE :** Utilisez l'interface ISIS ou TWAIN pour définir le taux de compression lorsque vous effectuez la numérisation à partir d'un logiciel non-HP.

## **Filtrage de couleurs dans un document (suppression d'une bande de couleur)**

Vous pouvez choisir de filtrer une gamme de couleurs (rouge, verte ou bleue) ou jusqu'à trois couleurs individuelles. Dans le cas de couleurs spécifiques, le paramètre de sensibilité détermine le degré de proximité requis entre une couleur numérisée et la couleur spécifiée.

La suppression de couleurs lors de la numérisation permet de réduire la taille du fichier numérisé et d'améliorer les résultats de la reconnaissance optique de caractères (OCR).

<span id="page-27-0"></span>Pour sélectionner les couleurs à éliminer d'une numérisation dans un profil du Logiciel intelligent de numérisation de documents HP, procédez comme suit :

- **1.** Ouvrez l'Logiciel intelligent de numérisation de documents HP.
- **2.** Sélectionnez un profil de numérisation et cliquez sur **Édition de profil**.
- **3.** Sous l'onglet **Paramètres de numérisation** de la boîte de dialogue **Paramètres des profils**, cliquez sur **Suppression de couleur**.
- **4.** Sous l'onglet **Suppression de couleur**, spécifiez les paramètres d'élimination des couleurs.

Seules les options de filtrage de couleurs disponibles sur votre scanner peuvent être sélectionnées.

Pour plus d'informations sur les paramètres de couleur à éliminer, reportez-vous à l'aide en ligne du logiciel de numérisation que vous utilisez.

**REMARQUE :** Le filtre d'élimination des couleurs s'applique uniquement aux numérisations en niveaux de gris et en noir et blanc. Les filtres de couleurs spécifiques s'appliquent à tous les modes de couleur.

Utilisez l'interface ISIS ou TWAIN pour filtrer une couleur lorsque vous effectuez la numérisation à partir d'applications non-HP.

## **Détection automatique du format de page**

Par défaut, le scanner détecte automatiquement le format de votre page à partir de l'option **Détection automatique du format** en recadrant l'image numérisée d'après le format de la page détectée et en redressant le contenu éventuellement de travers.

**PEY REMARQUE :** Utilisez l'interface ISIS ou TWAIN pour définir les options de recadrage lorsque vous effectuez la numérisation à partir d'applications non-HP.

Pour plus d'informations sur les paramètres de recadrage automatique, reportez-vous à l'aide en ligne du logiciel de numérisation que vous utilisez.

## **Recadrage automatique de l'image numérisée**

Pour recadrer automatiquement une numérisation à l'aide du Logiciel intelligent de numérisation de documents HP, procédez comme suit :

- **1.** Ouvrez l'Logiciel intelligent de numérisation de documents HP.
- **2.** Sélectionnez un profil de numérisation et cliquez sur **Édition de profil**.
- **3.** Sélectionnez les options de recadrage.
	- Pour effectuer un recadrage automatique du contenu du document, cliquez sur l'onglet **Traitement d'image** de la boîte de dialogue **Modifier**, cochez la case **Recadrage suivant le contenu d'une page**, puis cliquez sur **Paramètres de recadrage**.
	- Pour effectuer un recadrage automatique aux dimensions du document, cliquez sur l'onglet **Paramètres de numérisation** de la boîte de dialogue **Modifier**, cliquez sur **Format de page**, puis cochez la case **Détection automatique du format**.

<span id="page-28-0"></span>**EXTERARQUE :** Utilisez l'interface ISIS ou TWAIN pour définir les options de recadrage lorsque vous effectuez la numérisation à partir d'applications non-HP.

Pour plus d'informations sur les paramètres de recadrage automatique, reportez-vous à l'aide en ligne du logiciel de numérisation que vous utilisez.

## **Recadrage ou redimensionnement automatique de l'image numérisée selon le format de page sélectionné**

Pour recadrer ou redimensionner automatiquement l'image numérisée selon le format de page sélectionné, procédez comme suit :

- **1.** Ouvrez l'Logiciel intelligent de numérisation de documents HP.
- **2.** Sélectionnez un profil de numérisation et cliquez sur **Édition de profil**.
- **3.** Sélectionnez les options de recadrage.
	- Pour effectuer un recadrage automatique du contenu du document, cliquez sur l'onglet **Traitement d'image** de la boîte de dialogue **Modifier**, cochez la case **Recadrage suivant le contenu d'une page**, puis cliquez sur **Paramètres de recadrage**.
	- Pour effectuer un recadrage automatique aux dimensions du document, cliquez sur l'onglet **Paramètres de numérisation** de la boîte de dialogue **Modifier**, cliquez sur **Format de page**, puis cochez la case **Détection automatique du format**.

**REMARQUE :** Utilisez l'interface ISIS ou TWAIN pour définir les options de recadrage lorsque vous effectuez la numérisation à partir d'applications non-HP.

Pour plus d'informations sur les paramètres de recadrage automatique, reportez-vous à l'aide en ligne du logiciel de numérisation que vous utilisez.

Pour plus d'informations sur le recadrage ou le redimensionnement d'une image numérisée selon le format de page sélectionné, voir l'aide du Logiciel intelligent de numérisation de documents HP.

## **Détection automatique des couleurs**

Cette fonctionnalité vous permet de réduire la taille du fichier de numérisation en enregistrant uniquement les pages qui contiennent de la couleur sous forme de numérisations couleur, tandis que toutes les autres pages sont enregistrées en noir et blanc.

Pour détecter automatiquement la couleur sur une image numérisée, procédez comme suit :

- **1.** Ouvrez l'Logiciel intelligent de numérisation de documents HP.
- **2.** Sélectionnez un profil de numérisation et cliquez sur **Édition de profil**.
- **3.** Dans la partie **Paramètres de numérisation** de la boîte de dialogue **Paramètres des profils**, cliquez sur **Options des images** et sélectionnez l'option **Détection automatique de la couleur** dans la liste déroulante **Mode**.

**EXTEE REMARQUE :** Pour plus d'informations sur les paramètres de détection automatique de la couleur, reportez-vous à l'aide en ligne du logiciel de numérisation que vous utilisez.

Utilisez l'interface ISIS ou TWAIN pour détecter automatiquement la couleur lorsque vous effectuez la numérisation à partir d'applications non-HP.

## <span id="page-29-0"></span>**Numérisation en mode texte noir et blanc amélioré**

Vous pouvez utiliser cette fonctionnalité pour améliorer l'image numérisée, lors de la numérisation de texte noir et blanc. Pour plus d'informations sur cette fonction, reportez-vous à l'aide sur le Logiciel intelligent de numérisation de documents HP.

## **Détection des multi-collectes**

La fonction de détection des décalages (multi-collectes) interrompt le processus de numérisation si elle détecte que plusieurs pages ont été introduites simultanément dans le scanner. Cette fonctionnalité est activée par défaut.

Vous pouvez désactiver cette fonction si vous numérisez les types de documents suivants :

- Formulaires en plusieurs parties (usage non recommandé par HP).
- Documents comportant des étiquettes ou des notes repositionnables.

Pour modifier ce paramètre dans un profil du Logiciel intelligent de numérisation de documents HP, procédez comme suit :

- **1.** Ouvrez l'Logiciel intelligent de numérisation de documents HP.
- **2.** Sélectionnez un profil de numérisation et cliquez sur **Édition de profil**.
- **3.** Dans la partie **Paramètres de numérisation** de la boîte de dialogue **Paramètres des profils**, cliquez sur **Options matérielles** et sélectionnez ou désélectionnez l'option **Détection des décalages (multicollectes)**.

Pour obtenir des informations détaillées sur cette fonctionnalité et sur les options correspondantes, reportez-vous à l'aide sur le Logiciel intelligent de numérisation de documents HP.

**REMARQUE :** Utilisez l'interface ISIS ou TWAIN pour activer la détection des multi-collectes lorsque vous effectuez la numérisation à partir d'un logiciel non-HP.

## <span id="page-30-0"></span>**4 Entretien et maintenance**

Cette rubrique présente des informations relatives à l'entretien et à la maintenance du scanner. Pour obtenir les informations de maintenance les plus récentes, visitez le site [www.hp.com/support.](http://www.hp.com/support)

- Onglet Maintenance de l'Utilitaire Outils du scanner HP
- Commande des fournitures de maintenance et de numérisation
- Nettoyage des bandes de numérisation
- [Nettoyage du circuit d'alimentation en papier](#page-33-0)
- [Nettoyage des rouleaux](#page-34-0)
- [Remplacement des rouleaux](#page-37-0)

Un nettoyage régulier du scanner garantit des numérisations de qualité optimale. L'entretien nécessaire dépend de plusieurs facteurs, notamment de la fréquence d'utilisation et de l'environnement. Nous vous conseillons d'effectuer un nettoyage de base lorsque cela est nécessaire.

## **Onglet Maintenance de l'Utilitaire Outils du scanner HP**

L'onglet **Maintenance** de l'Utilitaire Outils du scanner HP affiche l'historique d'utilisation et de maintenance du scanner. Cet onglet vous permet d'enregistrer les activités de maintenance du scanner.

Pour des informations détaillées, reportez-vous à l'aide sur l'Utilitaire Outils du scanner HP. Pour ouvrir l'aide, appuyez sur le bouton Outils ( ) du panneau frontal du scanner et cliquez sur **Aide** dans la boîte de dialogue Utilitaire Outils du scanner HP qui s'affiche sur votre ordinateur.

## **Commande des fournitures de maintenance et de numérisation**

Vous pouvez acheter des pièces de maintenance pour votre scanner.

- **1.** Visitez le site Web consacré aux pièces du scanner HP à l'adresse [www.hp.com/buy/parts](http://www.hp.com/buy/parts).
- **2.** Sélectionnez votre langue, puis cliquez sur la flèche vers la droite dans la liste déroulante des langues.

## **Nettoyage des bandes de numérisation**

Nettoyez régulièrement les deux bandes de verre situées à l'intérieur du chargeur de documents, notamment chaque fois qu'une image numérisée présente des stries. Époussetez légèrement les bandelettes de matériau réfléchissant de couleur grise si des débris sont présents.

Pour nettoyer ces composants, procédez comme suit :

- **1.** Appuyez sur le bouton Marche/arrêt ((b) pour mettre le scanner hors tension, puis débranchez le câble USB et le cordon d'alimentation de celui-ci.
- **2.** Ouvrez le capot du chargeur de documents.

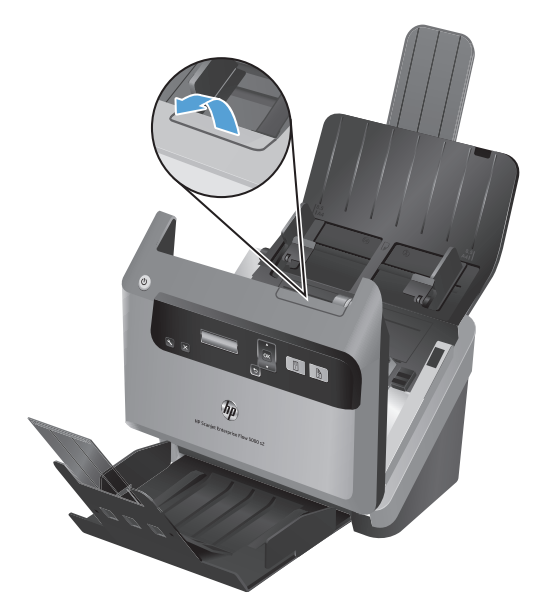

**3.** Nettoyez les bandelettes à l'aide d'un chiffon doux et non pelucheux humecté d'un produit nettoyant pour vitres non agressif.

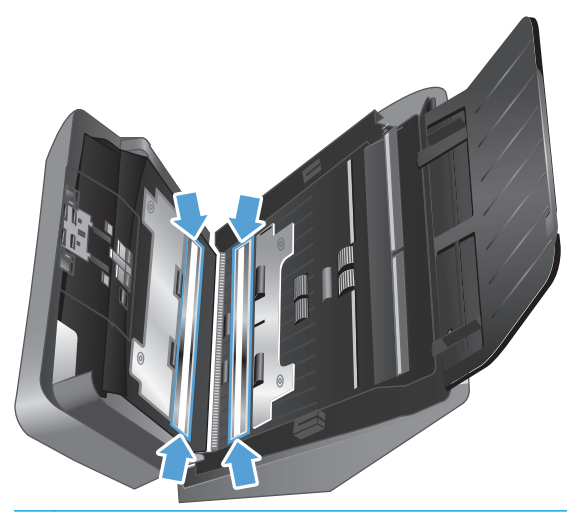

A ATTENTION : Nettoyez la vitre et les bandes de numérisation avec du nettoyant pour vitres exclusivement. Évitez d'utiliser des nettoyants contenant des substances abrasives, de l'acétone, du benzène ou du tétrachlorure de carbone, car tous ces produits risquent d'endommager les bandes de numérisation. Évitez également l'isopropanol, car il peut laisser des stries sur les bandes de numérisation.

Ne vaporisez pas le nettoyant directement sur les bandes de numérisation.

- **4.** Séchez les bandes de numérisation avec un chiffon non pelucheux et sec, en vous assurant d'essuyer les bandelettes de matériau réfléchissant de couleur grise sur chaque bande.
- **5.** Refermez le capot du chargeur de documents, rebranchez le câble USB et le cordon d'alimentation sur le scanner, puis mettez celui-ci sous tension en appuyant sur le bouton Marche/arrêt ( $\circlearrowleft$ )

## <span id="page-33-0"></span>**Nettoyage du circuit d'alimentation en papier**

Si des stries apparaissent sur les images numérisées, utilisez un chiffon de nettoyage pour circuit d'alimentation en papier HP.

**REMARQUE :** Si des bourrages se produisent régulièrement avec vos documents, nettoyez les rouleaux.

Pour nettoyer le circuit d'alimentation en papier, procédez comme suit :

- **1.** Ouvrez par son encoche le conteneur scellé de chiffons de nettoyage pour circuit d'alimentation en papier HP. Prenez soin de ne pas déchirer le chiffon de nettoyage.
- **2.** Enlevez le chiffon et dépliez-le.
- **3.** Placez le chiffon déplié dans le bac d'entrée des documents.

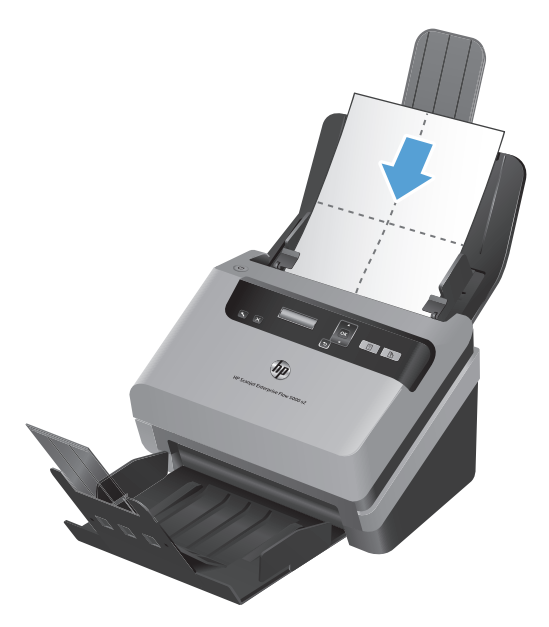

- **4.** Appuyez sur le bouton Outils ( $\mathcal{A}_{\mathbf{L}}$ ) pour ouvrir l'Utilitaire Outils du scanner HP, puis cliquez sur l'onglet **Maintenance**.
- **5.** Sous **Nettoyage du circuit d'alimentation en papier**, cliquez sur **Nettoyer** pour introduire le chiffon à l'intérieur du scanner.

**ATTENTION :** Patientez deux minutes avant de passer à l'étape suivante afin de permettre aux composants de sécher.

- **6.** Placez cinq feuilles de papier imprimées au maximum dans le scanner. Effectuez une numérisation et observez le résultat.
- **7.** Si des stries apparaissent toujours, répétez les étapes 3 à 6.

Vous pouvez faire passer le chiffon dans le scanner cinq fois au maximum en 30 minutes. Après cela, laissez le chiffon sécher. Si le passage répété du chiffon de nettoyage ne suffit pas à éliminer les stries sur les images numérisées, nettoyez les rouleaux d'alimentation.

**8.** Sous **Enregistrer le nettoyage du circuit d'alimentation en papier**, cliquez sur **Enregistrer le nettoyage** pour consigner cette activité de nettoyage et mettre à jour l'historique de nettoyage du circuit d'alimentation en papier.

## <span id="page-34-0"></span>**Nettoyage des rouleaux**

Nettoyez les rouleaux d'alimentation dans les cas suivants :

- L'Utilitaire Outils du scanner HP indique qu'un nettoyage est nécessaire.
- Des bourrages papier se produisent régulièrement.
- Les pages ne se chargent pas correctement dans le circuit d'alimentation en papier du chargeur de documents.
- Les images numérisées sont étirées.
- Il vous arrive fréquemment de numériser les types de documents suivants : papier couché, documents comportant un traitement chimique tels que papier autocopiant, documents à forte teneur en carbonate de calcium, documents manuscrits ou comportant des marques de stylo, documents imprimés à l'aide d'imprimantes jet d'encre, documents sur lesquels la fusion de l'encre est imparfaite.

Pour nettoyer les rouleaux, procédez comme suit :

- **1.** Appuyez sur le bouton Marche/arrêt ((!)) pour mettre le scanner hors tension, puis débranchez le câble USB et le cordon d'alimentation de celui-ci.
- **2.** Ouvrez le capot du chargeur de documents.

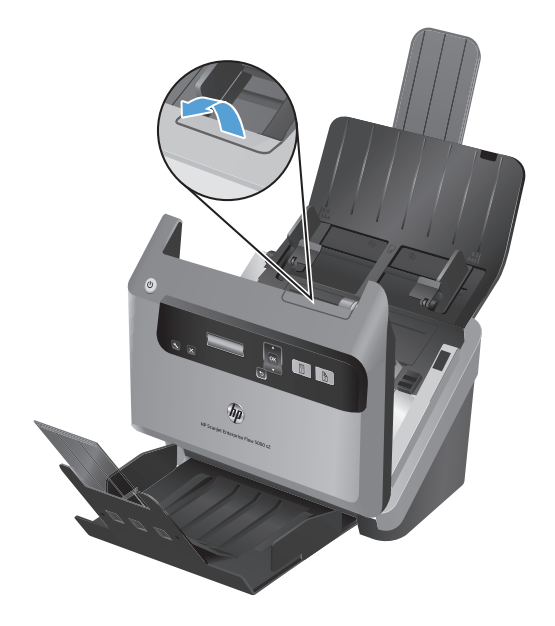

**3.** Sur la partie arrière du chargeur de documents, une fois celui-ci ouvert, soulevez les protecteurs des rouleaux d'alimentation pour accéder aux rouleaux supérieurs.

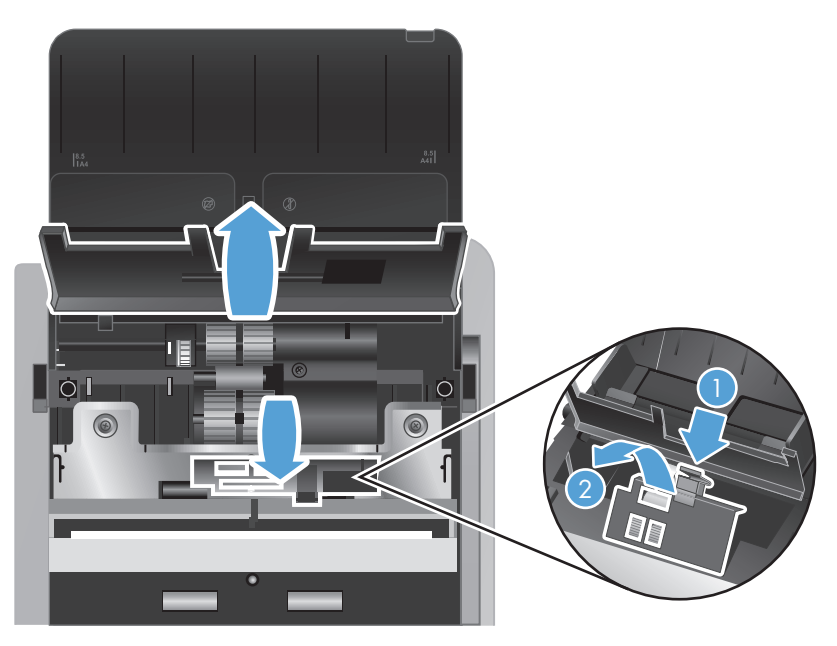

**4.** Sur la partie avant du chargeur de documents, une fois celui-ci ouvert, pincez les ergots de la porte d'accès aux rouleaux d'entraînement et tirez celle-ci délicatement pour accéder aux rouleaux supérieurs.

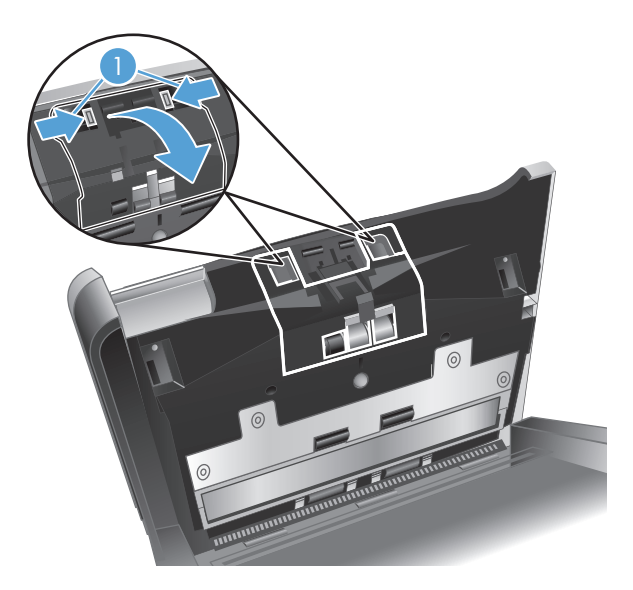
**5.** À l'aide d'un chiffon de nettoyage pour circuit d'alimentation en papier HP, ou d'un chiffon non pelucheux propre et humecté d'eau distillée ou d'eau du robinet propre, essuyez les rouleaux d'alimentation au niveau des deux côtés du capot ouvert.

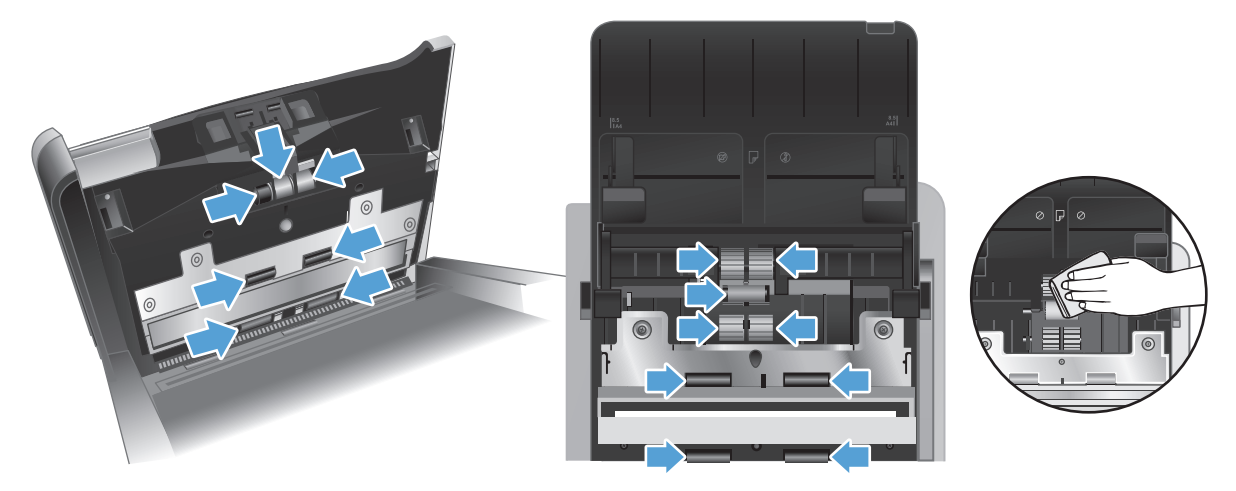

Essuyez les rouleaux de haut en bas en imprimant aux rouleaux une rotation de 360 degrés afin de vous assurer que la surface complète est nettoyée.

- **ATTENTION :** Patientez deux minutes avant d'insérer des documents dans le bac d'entrée, afin de permettre aux rouleaux de sécher.
- **6.** Refermez les portes d'accès aux protecteurs des rouleaux au niveau des parties avant et arrière du capot du chargeur de documents.
	- **a.** Refermez le protecteur du rouleau inférieur à l'arrière du capot en appuyant fermement jusqu'à ce que vous entendiez un déclic.
	- **b.** Refermez le protecteur du rouleau supérieur à l'arrière du capot (celui-ci n'émet pas de déclic lors de sa mise en place).
	- **c.** Refermez le protecteur du rouleau inférieur à l'avant du capot en appuyant fermement jusqu'à ce que vous entendiez un déclic.
- **7.** Refermez le capot du chargeur de documents, puis rebranchez le câble USB et le cordon d'alimentation sur le scanner.
- **8.** Appuyez sur le bouton Marche/arrêt ((b) pour mettre le scanner sous tension, puis mettez à jour l'historique de maintenance du scanner.
	- **a.** Appuyez sur le bouton Outils ( $\bigcup$ ) pour ouvrir l'Utilitaire Outils du scanner HP.
	- **b.** Sous **Enregistrer le nettoyage des rouleaux**, cliquez sur **Enregistrer le nettoyage** pour consigner cette activité de nettoyage et mettre à jour l'historique de nettoyage des rouleaux.

Pour plus d'informations, reportez-vous à l'aide sur l'Utilitaire Outils du scanner HP.

# <span id="page-37-0"></span>**Remplacement des rouleaux**

Remplacez les rouleaux dans les cas suivants :

- Lorsque la boîte de dialogue **Maintenance recommandée** indique qu'ils doivent faire l'objet d'opérations de maintenance.
- Si des bourrages se produisent régulièrement avec vos documents et que le nettoyage des rouleaux n'a pas permis de résoudre le problème.

Le kit de remplacement des rouleaux comprend des rouleaux, ainsi que des instructions d'installation. Pour commander le kit de remplacement, consultez le site [www.hp.com/support.](http://www.hp.com/support)

**REMARQUE :** Le kit de remplacement des rouleaux est un consommable non couvert par la garantie ou les contrats d'assistance standard.

Pour remplacer les rouleaux, procédez comme suit :

- **1.** Appuyez sur le bouton Marche/arrêt ((b) pour mettre le scanner hors tension, puis débranchez le câble USB et le cordon d'alimentation de celui-ci.
- **2.** Ouvrez le capot du chargeur de documents.

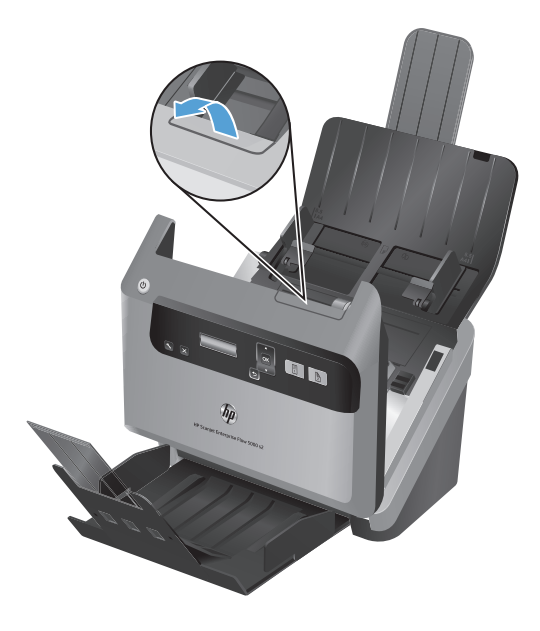

**3.** Sur la partie arrière du chargeur de documents, une fois celui-ci ouvert, soulevez les protecteurs des rouleaux d'alimentation pour accéder aux rouleaux supérieurs.

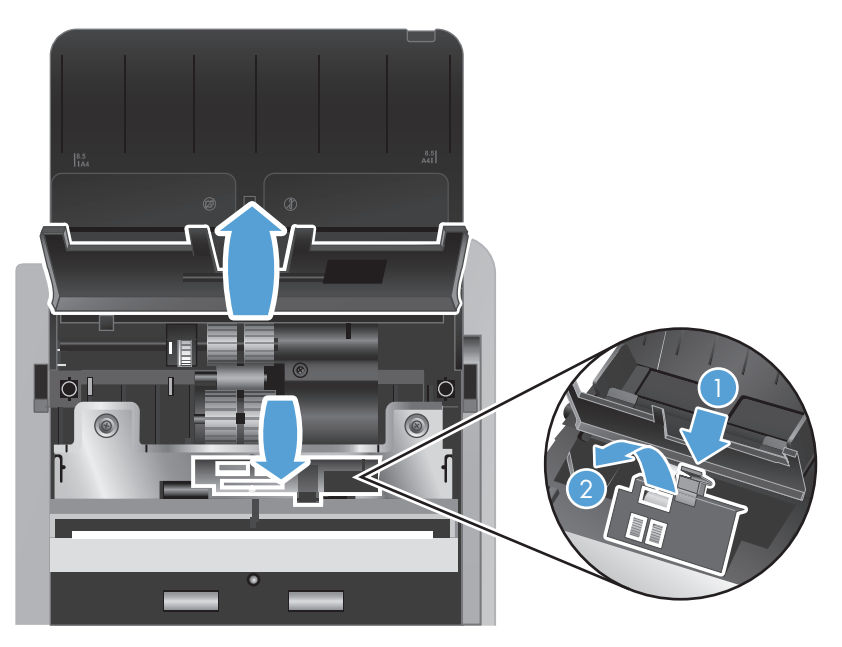

**4.** Faites coulisser chacun des rouleaux d'entraînement vers la droite pour les libérer de leur axe respectif, puis mettez les rouleaux de côté.

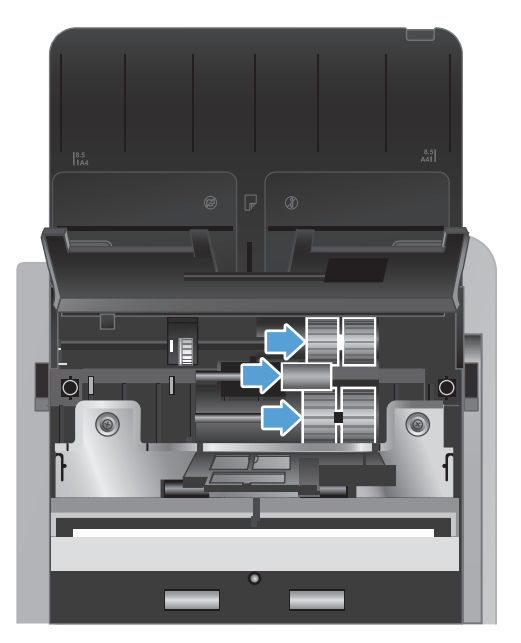

**5.** Remplacez les rouleaux d'alimentation par des modèles équivalents fournis dans le kit de remplacement des rouleaux.

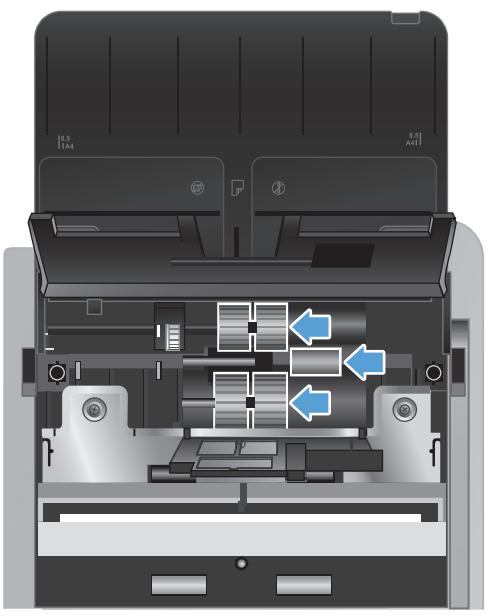

**ATTENTION :** Assurez-vous d'insérer les rouleaux neufs sur leur axe respectif, comme illustré sur la figure précédente.

Insérez le double rouleau de taille moyenne sur l'axe supérieur, puis faites-le coulisser vers la gauche.

Insérez le rouleau simple sur l'axe central, puis faites-le coulisser vers la gauche.

Insérez le double rouleau large sur l'axe inférieur, puis faites-le coulisser vers la gauche.

- **6.** Refermez les protecteurs des rouleaux au niveau de la partie arrière du capot du chargeur de documents en position ouverte.
	- **a.** Refermez le protecteur du rouleau inférieur à l'arrière du capot en appuyant fermement jusqu'à ce que vous entendiez un déclic.
	- **b.** Refermez le protecteur du rouleau supérieur à l'arrière du capot (celui-ci n'émet pas de déclic lors de sa mise en place).

**7.** Sur la partie avant du chargeur de documents, une fois celui-ci ouvert, pincez les ergots de la porte d'accès aux rouleaux d'entraînement et tirez celle-ci délicatement pour accéder aux rouleaux supérieurs.

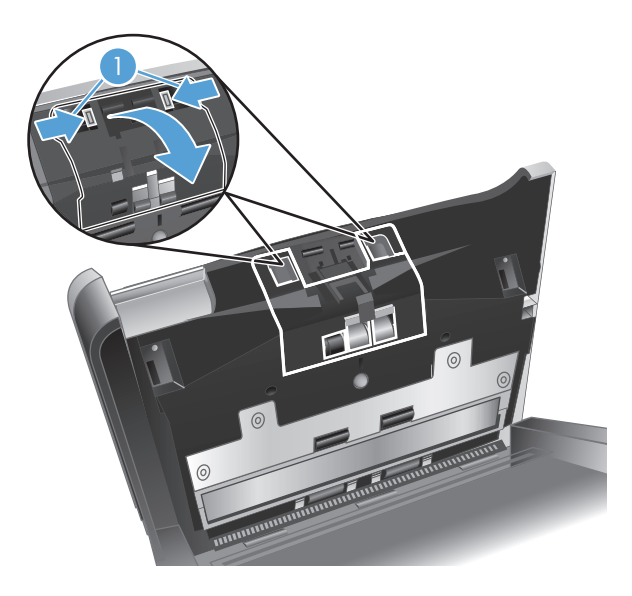

**8.** Retirez le rouleau avant.

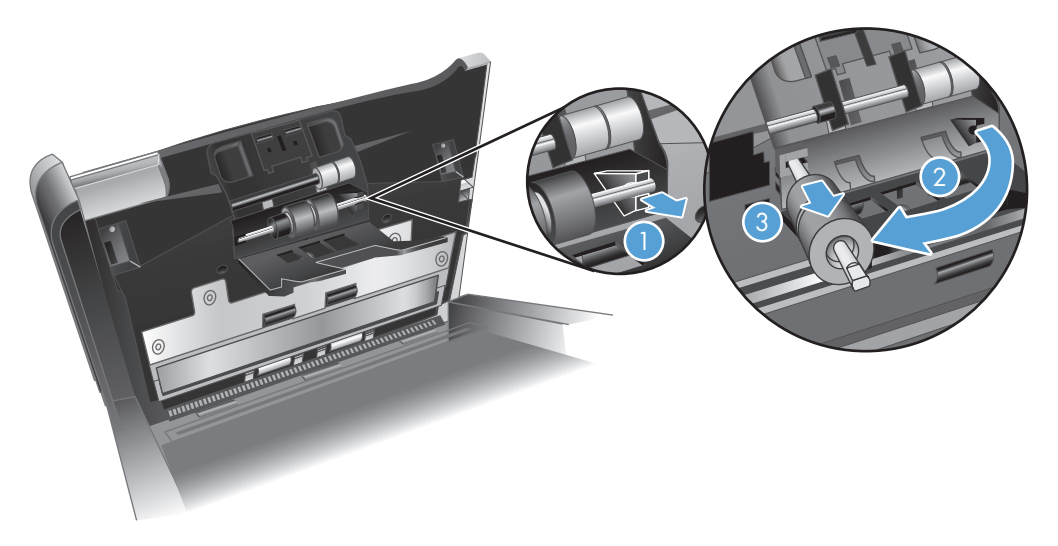

- **a.** Faites glisser votre doigt derrière l'axe du rouleau (1) et tirez vers l'avant pour libérer l'axe de son logement (2).
- **b.** Faites glisser le rouleau vers l'avant pour le libérer de l'axe (3), puis mettez le rouleau de côté.
- **9.** Remplacez le rouleau avant par un modèle équivalent fourni dans le kit de remplacement des rouleaux.

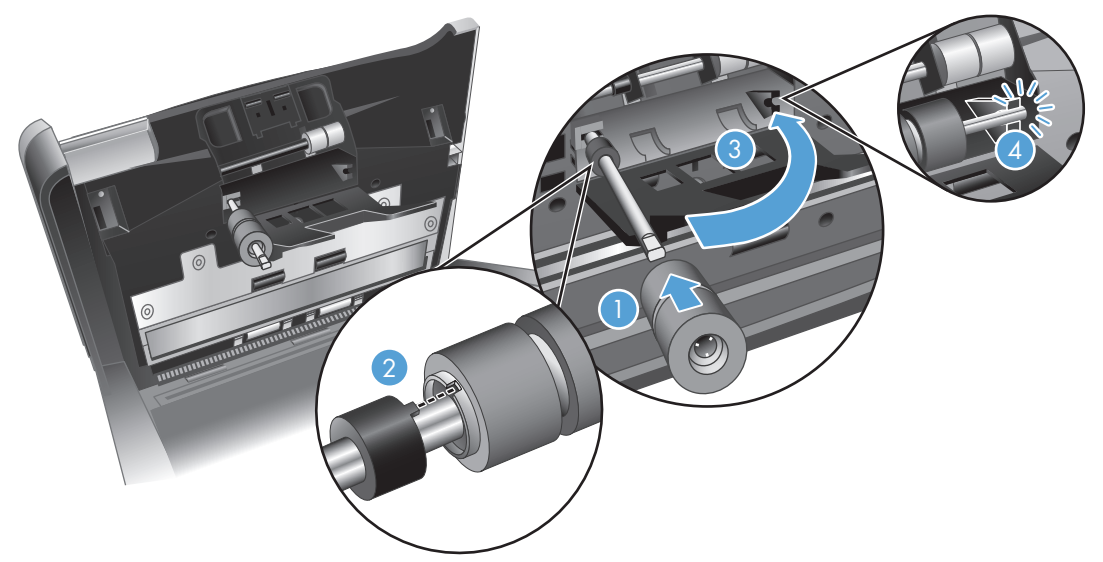

- **a.** Faites coulisser le rouleau de remplacement dans son axe (1), faites pivoter le rouleau de manière à aligner ses fentes sur les pointes situées sur l'axe (2), puis faites coulisser le rouleau vers la gauche jusqu'à ce qu'il s'enclenche.
- **b.** Appuyez sur l'axe du rouleau vers l'arrière jusqu'à ce qu'il touche le clip de maintien de l'axe (3), puis appuyez fermement jusqu'à ce que l'axe s'enclenche (4).
- **10.** Refermez le protecteur du rouleau inférieur à l'avant du capot en appuyant fermement jusqu'à ce que vous entendiez un déclic.
- **11.** Refermez le capot du chargeur de documents, puis rebranchez le câble USB et le cordon d'alimentation sur le scanner.
- **12.** Appuyez sur le bouton Marche/arrêt ((b) pour mettre le scanner sous tension, puis mettez à jour l'historique de maintenance du scanner :
	- **a.** Appuyez sur le bouton Outils ( $\bigcup$ ) sur le panneau frontal du scanner pour ouvrir l'Utilitaire Outils du scanner HP.
	- **b.** Sous **Enregistrer le remplacement**, cliquez sur **Enregistrer le remplacement** pour consigner cette activité de remplacement et mettre à jour l'historique de remplacement des rouleaux.

Pour plus d'informations, reportez-vous à l'aide sur l'Utilitaire Outils du scanner HP.

**REMARQUE :** HP recommande de procéder au remplacement des rouleaux toutes les 100 000 numérisations.

L'Utilitaire Outils du scanner HP peut vous avertir de la nécessité d'effectuer un entretien, dont la fréquence dépend de nombreux facteurs et peut s'avérer nécessaire avant la fin de cet intervalle de remplacement.

# **5 Dépannage**

Cette section contient les solutions aux problèmes courants liés au scanner.

- [Erreurs du scanner](#page-43-0)
- [Conseils de base pour le dépannage](#page-44-0)
- [Résolution des problèmes d'installation du scanner](#page-45-0)
- [Problèmes liés à l'initialisation du scanner ou au matériel](#page-47-0)
- [Problèmes de fonctionnement du scanner](#page-49-0)
- [Les boutons du scanner ne fonctionnent pas correctement](#page-55-0)
- [Problèmes liés au circuit d'alimentation en papier du scanner](#page-56-0)

Pour plus d'informations sur la résolution des problèmes, consultez l'aide du programme de numérisation HP que vous utilisez.

# <span id="page-43-0"></span>**Erreurs du scanner**

Pour répondre à une erreur, reportez-vous aux rubriques correspondantes ci-dessous.

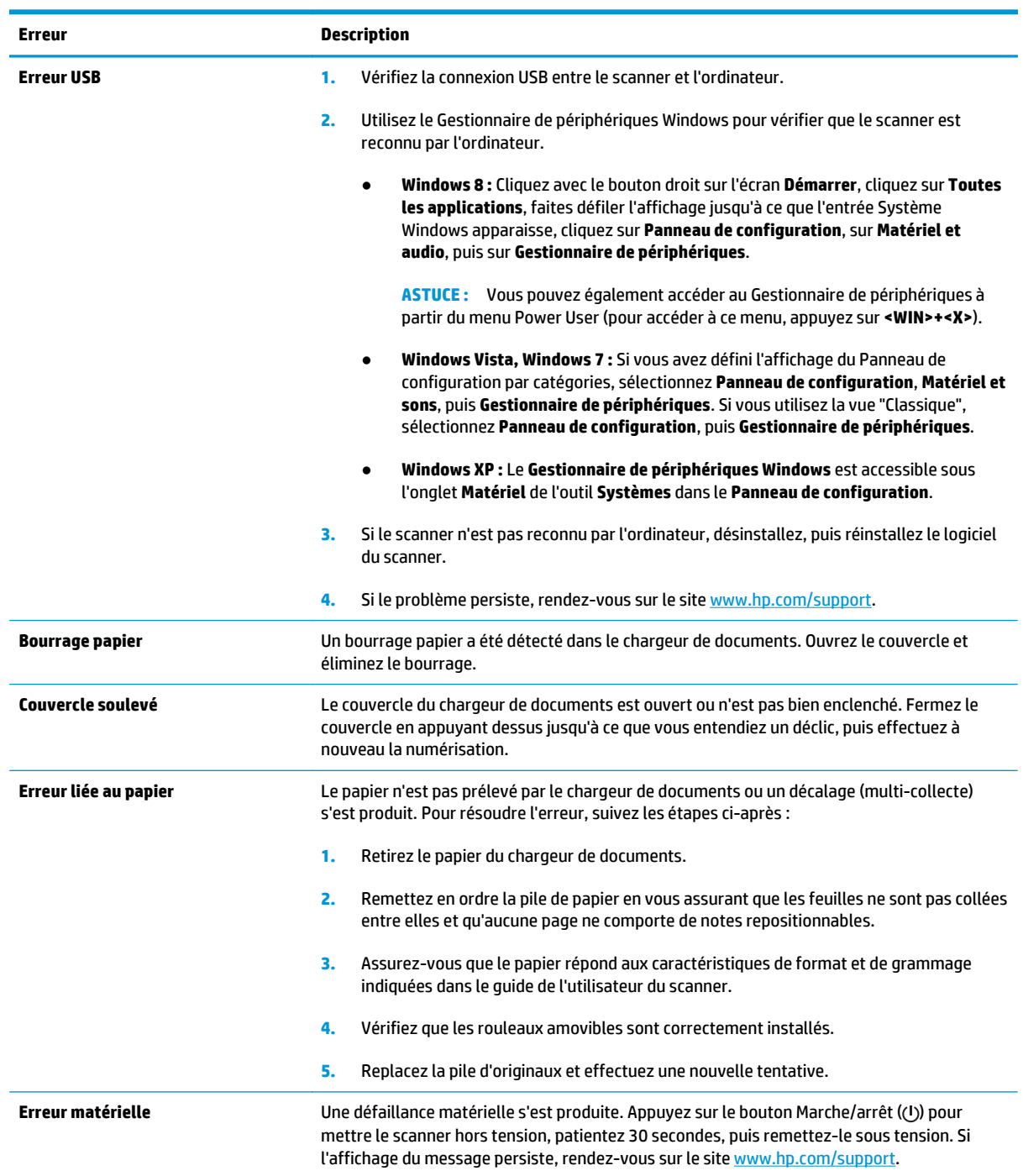

# <span id="page-44-0"></span>**Conseils de base pour le dépannage**

Des problèmes aussi simples que la présence de souillures sur les bandes de numérisation, ou des câbles mal fixés, peuvent engendrer la production de numérisations floues ou un fonctionnement inattendu, voire inopérant du scanner. Chaque fois que vous rencontrez des problèmes lors de la numérisation, procédez systématiquement aux vérifications suivantes.

Si les numérisations sont brouillées, contrôlez la présence éventuelle de salissures ou de traces de doigts sur les bandes de numérisation situées à l'intérieur du chargeur de documents. Si tel est le cas, nettoyez les bandes de numérisation.

Si vous numérisez un document qui sera analysé lors de la reconnaissance optique de caractères (OCR), assurez-vous que le document d'origine est assez clair pour être analysé.

- Assurez-vous que les câbles USB et le cordon d'alimentation sont correctement insérés dans leurs connecteurs respectifs à l'arrière du scanner et que le cordon d'alimentation est branché à une prise secteur ou une prise parafoudre en état de marche.
- Assurez-vous que le scanner ne s'est pas éteint automatiquement. Si c'est le cas, appuyez sur le bouton Marche/arrêt ( $\langle$ ) pour mettre le scanner sous tension.

**ASTUCE :** Vous pouvez modifier le paramètre d'arrêt automatique sous l'onglet **Paramètres** de l'Utilitaire Outils du scanner HP.

- Vérifiez que l'alimentation électrique du scanner fonctionne.
	- Vérifiez que le voyant vert situé sur le bloc d'alimentation est allumé.
	- Si ce voyant est éteint, assurez-vous qu'une alimentation électrique est présente sur la prise secteur ou la prise parafoudre sur laquelle le bloc d'alimentation est branché.
	- Si la prise électrique ou la prise parafoudre est alimentée, mais que le voyant vert est toujours éteint, le cordon d'alimentation est peut-être défectueux. Visitez le site [www.hp.com/support](http://www.hp.com/support) pour obtenir de l'aide.
- Si un message d'erreur **Scanner non détecté** s'affiche lorsque vous tentez d'utiliser le scanner, mettez celui-ci hors tension, patientez 30 secondes, puis remettez-le sous tension. Si ce message s'affiche toujours, vous devrez peut-être réinitialiser le scanner.
- Si vous avez connecté le scanner à l'ordinateur par l'intermédiaire d'un concentrateur USB ou d'un port USB frontal de l'ordinateur, débranchez le scanner, puis rebranchez-le à un port USB situé à l'arrière de l'ordinateur.
- Assurez-vous que les boutons du scanner sont activés.
- Éteignez le scanner et patientez 30 secondes, puis remettez-le sous tension.
- Vérifiez que le capot du chargeur de documents est fermé.
- Redémarrez l'ordinateur.

Si les problèmes persistent, il est possible que le logiciel de numérisation HP, le microprogramme ou les pilotes associés soient périmés ou affectés par une défaillance. Visitez le site [www.hp.com/support](http://www.hp.com/support) pour rechercher les mises à jour des logiciels, du microprogramme et des pilotes destinés à votre scanner.

# <span id="page-45-0"></span>**Résolution des problèmes d'installation du scanner**

- Vérification des câbles
- Désinstallation, puis réinstallation des pilotes et outils HP Scanjet

# **Vérification des câbles**

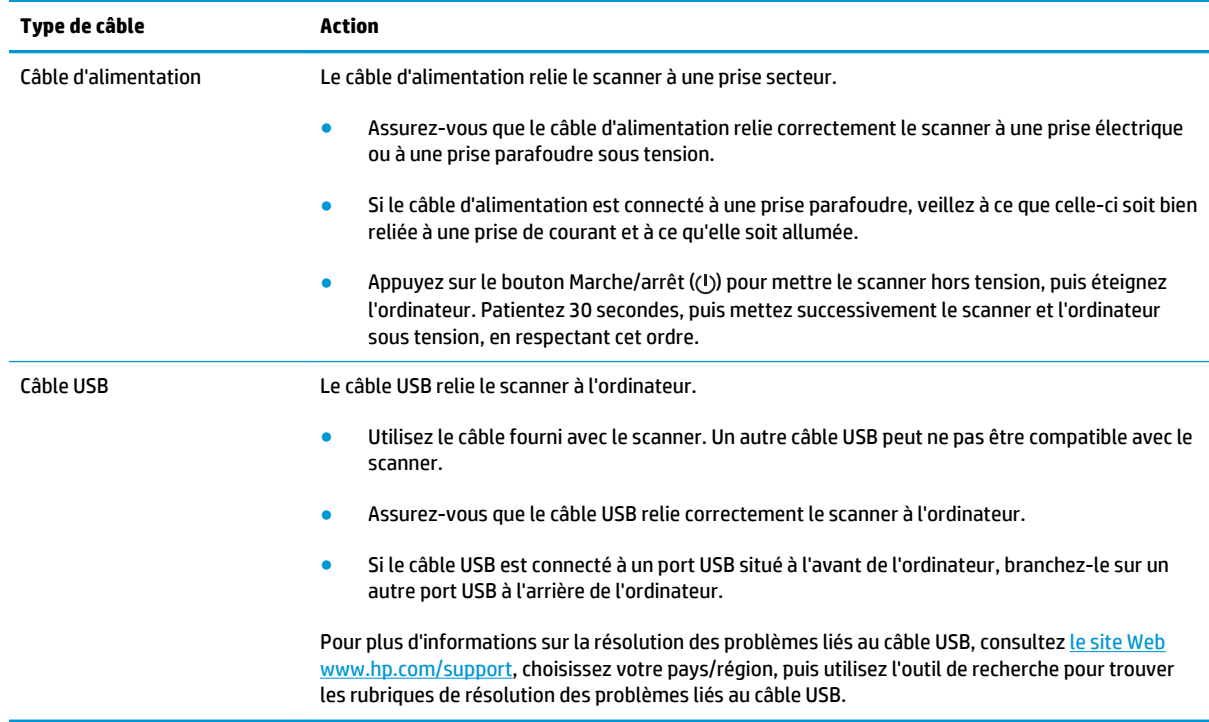

# **Désinstallation, puis réinstallation des pilotes et outils HP Scanjet**

Si le problème persiste une fois les connexions du scanner vérifiées, il se peut qu'il soit dû à une installation incomplète. Essayez de désinstaller, puis de réinstaller les pilotes et outils HP Scanjet.

- **1.** Appuyez sur le bouton Marche/arrêt ((b) pour mettre le scanner hors tension, puis débranchez le câble USB et le cordon d'alimentation de celui-ci.
- **2.** Désinstallez les applications suivantes en utilisant la fonction **Programmes et fonctionnalités** (Vista, Windows 7, Windows 8) ou **Ajout/suppression de programmes** (Windows XP) :
	- HP Scanjet Enterprise Flow 5000 s2
	- Pilote HP Scanjet 5000 s2 ISIS
	- Logiciel intelligent de numérisation de documents HP (version variable selon votre installation)

HP ScanjetPlgin

**3.** Redémarrez l'ordinateur.

- **4.** Utilisez le CD du logiciel de numérisation (HP Scanning Software) fourni avec le scanner pour réinstaller les pilotes et outils HP Scanjet.
- **5.** Rebranchez le câble USB et le câble d'alimentation sur le scanner, puis appuyez sur le bouton Marche/ arrêt ( $\circlearrowleft$ ) pour mettre le scanner sous tension.

# <span id="page-47-0"></span>**Problèmes liés à l'initialisation du scanner ou au matériel**

- Vérification de la connexion USB
- [Vérification du fonctionnement correct de l'alimentation électrique](#page-48-0)
- [Redémarrage du scanner](#page-48-0)
- [Le scanner n'a pas été arrêté correctement](#page-49-0)

# **Vérification de la connexion USB**

Vérifiez la connexion physique établie avec le scanner.

- Utilisez le câble fourni avec le scanner. Un autre câble USB peut ne pas être compatible avec le scanner.
- Assurez-vous que le câble USB relie correctement le scanner à l'ordinateur. Lorsque le câble USB est correctement connecté à l'ordinateur, l'icône représentant un trident est orientée vers le haut.

Si le problème persiste après vérification des points précités, tentez de procéder comme suit :

- **1.** Procédez de l'une des manières suivantes selon la façon dont le scanner est connecté à l'ordinateur :
	- Si le câble USB est connecté à un concentrateur (hub) USB ou à une station d'accueil pour ordinateur portable, déconnectez le câble USB du concentrateur USB ou de la station d'accueil, puis connectez le câble USB à un port USB situé à l'arrière de l'ordinateur.
	- Si le câble USB est connecté directement à l'ordinateur, branchez-le sur un autre port USB à l'arrière de l'ordinateur.
	- Déconnectez tous les autres périphériques USB de l'ordinateur, à l'exception du clavier et de la souris.
- **2.** Appuyez sur le bouton Marche/arrêt ((b) pour mettre le scanner hors tension, patientez 30 secondes, puis remettez-le sous tension.
- **3.** Redémarrez l'ordinateur.
- **4.** Une fois l'ordinateur redémarré, essayez d'utiliser le scanner.
	- Si le scanner fonctionne, rebranchez les autres périphériques USB un par un, puis essayez d'utiliser le scanner après chaque nouvel ajout de périphérique. Déconnectez tout périphérique USB empêchant le scanner de fonctionner.
	- Si le scanner ne fonctionne pas, désinstallez, puis réinstallez les pilotes et outils HP Scanjet.
		- HP Scanjet Enterprise Flow 5000 s2
		- Pilote HP Scanjet 5000 s2 ISIS
		- Logiciel intelligent de numérisation de documents HP (version variable selon votre installation)

# <span id="page-48-0"></span>**Vérification du fonctionnement correct de l'alimentation électrique**

Le câble d'alimentation relie le scanner à une prise secteur.

- Assurez-vous que le câble d'alimentation est bien connecté au scanner et à une prise électrique en état de marche.
- Si le câble d'alimentation est connecté à une prise parafoudre, veillez à ce que celle-ci soit bien reliée à une prise de courant et à ce qu'elle soit allumée.
- Vérifiez que l'alimentation électrique du scanner fonctionne.
	- Vérifiez que le voyant vert situé sur le bloc d'alimentation est allumé.
	- Si ce voyant est éteint, assurez-vous qu'une alimentation électrique est présente sur la prise secteur ou la prise parafoudre sur laquelle le bloc d'alimentation est branché.
	- Si la prise électrique ou la prise parafoudre est alimentée, mais que le voyant vert est toujours éteint, le cordon d'alimentation est peut-être défectueux. Visitez le site [www.hp.com/support](http://www.hp.com/support) pour obtenir de l'aide.

Si le problème persiste après vérification des points précités, procédez comme suit :

- **1.** Appuyez sur le bouton Marche/arrêt ((b) pour mettre le scanner hors tension, puis débranchez le cordon d'alimentation de celui-ci.
- **2.** Patientez 30 secondes.
- **3.** Rebranchez le bloc d'alimentation, puis appuyez sur le bouton Marche/arrêt ( $\langle v \rangle$ ) pour mettre le scanner sous tension.

### **Redémarrage du scanner**

La réinitialisation du scanner peut être nécessaire dans les cas suivants :

- Si un message d'erreur du type **Échec de l'initialisation du scanner** s'affiche lorsque vous tentez d'utiliser le scanner.
- Si un message d'erreur **Scanner non détecté** s'affiche lorsque vous tentez d'utiliser le scanner et que le problème persiste après avoir mis le scanner hors tension, patienté 30 secondes, puis remis le scanner sous tension.

Pour réinitialiser le scanner, procédez comme suit :

- **1.** Quittez le Logiciel intelligent de numérisation de documents HP et l'Utilitaire Outils du scanner HP, si ces logiciels sont démarrés.
- **2.** Appuyez sur le bouton Marche/arrêt ((b) pour mettre le scanner hors tension, puis débranchez le cordon d'alimentation de celui-ci.
- **3.** Patientez 30 secondes.
- **4.** Rebranchez le bloc d'alimentation, puis appuyez sur le bouton Marche/arrêt ( $\vee$ ) pour mettre le scanner sous tension.

# <span id="page-49-0"></span>**Le scanner n'a pas été arrêté correctement**

Si le scanner ne fonctionne plus, procédez comme suit. Après chaque étape, démarrez une numérisation afin de voir si le scanner fonctionne. Si le problème persiste, passez à l'étape suivante.

**1.** Il se peut qu'un câble ne soit pas bien branché. Assurez-vous que le câble USB et le cordon d'alimentation sont correctement branchés.

Utilisez le câble fourni avec le scanner. Un autre câble USB peut ne pas être compatible avec le scanner.

- **2.** Vérifiez que l'alimentation électrique du scanner fonctionne.
	- **a.** Vérifiez que le voyant vert situé sur le bloc d'alimentation est allumé.
	- **b.** Si ce voyant est éteint, assurez-vous qu'une alimentation électrique est présente sur la prise secteur ou la prise parafoudre sur laquelle le bloc d'alimentation est branché.
	- **c.** Si la prise électrique ou la prise parafoudre est alimentée, mais que le voyant vert est toujours éteint, le cordon d'alimentation est peut-être défectueux. Visitez le site [www.hp.com/support](http://www.hp.com/support) pour obtenir de l'aide.
- **3.** Débranchez le câble d'alimentation de sa source, patientez 30 secondes, puis rebranchez-le.
- **4.** Redémarrez votre ordinateur.
- **5.** Désinstallez les applications suivantes en utilisant la fonction **Programmes et fonctionnalités** (Vista, Windows 7, Windows 8) ou **Ajout/suppression de programmes** (Windows XP) :
	- HP Scanjet Enterprise Flow 5000 s2
	- Pilote HP Scanjet 5000 s2 ISIS
	- Logiciel intelligent de numérisation de documents HP (version variable selon votre installation)
- **6.** Réinstallez les applications à l'aide du CD "HP Scanning Software" fourni avec votre scanner.
- **7.** Rebranchez le câble USB et le câble d'alimentation sur le scanner, puis appuyez sur le bouton Marche/ arrêt ((b) pour mettre le scanner sous tension.

# **Problèmes de fonctionnement du scanner**

- [Le scanner ne s'allume pas](#page-50-0)
- [Le scanner se met sans cesse hors tension](#page-50-0)
- [L'écran LCD ne fonctionne pas correctement ou les boutons du scanner ne produisent pas l'effet](#page-51-0) [souhaité](#page-51-0)
- [La numérisation ne se lance pas immédiatement](#page-51-0)
- [Le scanner numérise un document recto verso à raison d'une seule page à la fois](#page-51-0)
- [Certaines pages numérisées sont manquantes dans la cible de numérisation](#page-51-0)
- [L'image numérisée est brouillée](#page-51-0)
- [L'ordre des pages numérisées est incorrect sur la destination de la numérisation](#page-52-0)
- [Optimisez les vitesses de numérisation et de traitement des tâches](#page-52-0)
- <span id="page-50-0"></span>[La numérisation est entièrement blanche ou entièrement noire](#page-52-0)
- [Les images numérisées sont mal alignées](#page-53-0)
- [Des stries verticales apparaissent sur la page imprimée](#page-53-0)
- [Des stries verticales apparaissent sur la page imprimée](#page-53-0)
- [Les fichiers de numérisation sont trop volumineux](#page-54-0)

### **Le scanner ne s'allume pas**

Si le scanner ne s'allume pas lorsque vous appuyez sur le bouton Marche/arrêt ( $\langle v \rangle$ ), vérifiez les points suivants :

- Le scanner a peut-être été débranché. Assurez-vous que le cordon d'alimentation est toujours relié au scanner et branché sur la source d'alimentation.
- Le cordon d'alimentation est peut-être défectueux.
	- Vérifiez que le voyant vert situé sur le bloc d'alimentation est allumé.
	- Si ce voyant est éteint, assurez-vous qu'une alimentation électrique est présente sur la prise secteur ou la prise parafoudre sur laquelle le bloc d'alimentation est branché.
	- Si la prise électrique ou la prise parafoudre est alimentée, mais que le voyant vert est toujours éteint, le cordon d'alimentation est peut-être défectueux. Visitez le site [www.hp.com/support](http://www.hp.com/support) pour obtenir de l'aide.

### **Le scanner se met sans cesse hors tension**

Par défaut, le scanner entre en mode Veille au bout de 15 minutes d'inactivité et se met automatiquement hors tension au bout de deux heures d'inactivité afin d'économiser l'énergie.

Pour modifier les paramètres par défaut, procédez comme suit :

- **1.** Appuyez sur le bouton Outils ( $\bigcup$ ) pour démarrer l'Utilitaire Outils du scanner HP.
- **2.** Cliquez sur l'onglet **Paramètres**, puis sélectionnez les paramètres de mise en veille et d'arrêt automatique appropriés.
	- Pour définir la période d'inactivité au bout de laquelle le scanner doit entrer en mode Veille, sélectionnez **15 minutes** ou **1 heures** dans la liste déroulante **Veille : Mettre le scanner en veille au bout de :**.
	- Pour définir la période d'inactivité au bout de laquelle le scanner doit se mettre automatiquement hors tension, sélectionnez la valeur appropriée (**1 heures**, **2 heures**, **4 heures** ou **Jamais**) dans la liste déroulante **Arrêt automatique : Mettre le scanner hors tension au bout de :**.

## <span id="page-51-0"></span>**L'écran LCD ne fonctionne pas correctement ou les boutons du scanner ne produisent pas l'effet souhaité**

Les symptômes suivants indiquent un problème affectant le panneau avant du scanner.

- Problèmes liés à l'écran LCD : L'affichage est vide ou une partie du contenu de l'écran est manquante.
- Problèmes liés aux boutons : Les boutons ne répondent pas, ou une action erronée se produit quand vous appuyez sur un bouton (par exemple, vous obtenez une numérisation en recto seul lorsque vous appuyez sur le bouton Numérisation recto verso  $(\mathbb{R})$ .
- Problèmes liés aux voyants : Les voyants ne fonctionnent pas ou demeurent dans un état erroné.

Si ce type d'incident survient sur le scanner, contactez l'assistance HP sur le site [www.hp.com/support](http://www.hp.com/support).

## **La numérisation ne se lance pas immédiatement**

Assurez-vous que le capot du chargeur de documents est fermé et que le scanner est sous tension.

## **Le scanner numérise un document recto verso à raison d'une seule page à la fois**

- Lors de numérisations effectuées via les boutons du scanner, appuyez sur le bouton Numérisation recto verso  $(\frac{m}{2})$ .
- Lors de l'utilisation d'un profil de numérisation pour une application non-HP, vérifiez que cette application prend en charge la numérisation en mode recto verso.

## **Certaines pages numérisées sont manquantes dans la cible de numérisation**

Lors de la numérisation, les pages collées ensemble sont numérisées en tant qu'entité unique. Les pages masquées ne sont pas numérisées.

La fonction de détection des décalages (multi-collectes) arrête la numérisation si plusieurs pages sont introduites simultanément dans le scanner. Pour activer la détection des décalages (multi-collectes) dans un profil du Logiciel intelligent de numérisation de documents HP, procédez comme suit :

- **1.** Ouvrez l'Logiciel intelligent de numérisation de documents HP.
- **2.** Sélectionnez un profil de numérisation et cliquez sur **Modifier**.
- **3.** Sous l'onglet **Numérisation** de la boîte de dialogue **Paramètres des profils**, cliquez sur **Options matérielles**.
- **4.** Cochez la case **Détection des décalages (multi-collectes)**.

## **L'image numérisée est brouillée**

- Vérifiez que le document original n'est pas brouillé.
- Vérifiez qu'aucun élément n'est bloqué dans le circuit d'alimentation en papier du scanner et assurezvous que les guides de largeur du papier sont correctement positionnés. Tentez une nouvelle numérisation.
- Nettoyez les bandes de numérisation situées à l'intérieur du chargeur de documents.
- Vérifiez le paramètre de compression du transfert de données. Si le taux de compression du scanner est élevé, il est possible qu'une perte des données numérisées ait lieu lors de la compression.

# <span id="page-52-0"></span>**L'ordre des pages numérisées est incorrect sur la destination de la numérisation**

- Vérifiez que l'ordre des pages du document original est correct avant de placer celui-ci face vers le bas dans le bac d'entrée.
- Vérifiez l'absence d'agrafes, trombones ou autres matériaux tels que des notes adhésives, susceptibles d'empêcher le chargement correct des pages.
- Vérifiez que les pages n'adhèrent pas les unes aux autres.

## **Optimisez les vitesses de numérisation et de traitement des tâches**

Plusieurs paramètres influent sur la durée totale d'une tâche de numérisation. Lorsque vous souhaitez optimiser les performances de numérisation, tenez compte des indications suivantes.

- Pour optimiser les performances, assurez-vous que votre ordinateur répond aux recommandations système minimales. Pour connaître les exigences en termes de configuration système minimale et recommandée, visitez le site [www.hp.com,](http://www.hp.com) sélectionnez votre pays/région, recherchez le modèle de votre scanner, puis lancez une recherche sur la chaîne **fiche technique** (datasheet).
- Sélectionnez, dans le logiciel de numérisation, le paramètre de mise en page qui correspond à l'orientation des documents originaux dans le bac d'entrée.
- Dans le Logiciel intelligent de numérisation de documents HP, ajustez le taux de transfert des données. Une valeur faible produit une image numérisée de meilleure qualité à une vitesse plus lente. Une valeur élevée produit une image numérisée de qualité inférieure à une vitesse plus rapide. Pour plus d'informations, reportez-vous à l'aide sur l'Logiciel intelligent de numérisation de documents HP.
- La sauvegarde d'une image numérisée sous un format accessible en recherche (par exemple, un fichier PDF accessible en recherche) prend davantage de temps que la sauvegarde au format image, car l'image numérisée est analysée par un logiciel de reconnaissance optique de caractères (OCR). Vérifiez que vous avez besoin d'un fichier de sortie accessible en recherche avant de sélectionner ce format de numérisation.

**REMARQUE :** Pour obtenir les meilleurs résultats de reconnaissance optique de caractères, il convient de définir la compression du scanner sur le niveau minimal.

Pour la plupart des polices, une résolution de 300 ppp est suffisante pour pouvoir exploiter la reconnaissance optique de caractères (OCR) et créer un texte modifiable.

Pour les polices asiatiques et de petite taille, la résolution de 400 ppp est recommandée.

La numérisation à une résolution plus élevée que nécessaire augmente la durée de numérisation et génère un fichier plus volumineux sans créer d'avantage supplémentaire. Si vous effectuez la numérisation à une résolution élevée, définissez la résolution sur un paramètre plus faible afin d'accélérer la numérisation.

## **La numérisation est entièrement blanche ou entièrement noire**

- L'élément n'a peut-être pas été placé correctement dans le bac d'entrée. Assurez-vous que le document à numériser est placé face vers le bas dans le bac d'entrée.
- Si vous numérisez une image en noir et blanc, assurez-vous que le seuil de noir et blanc n'est pas défini sur l'une des valeurs extrêmes (0 ou 255). La fixation du seuil sur une valeur extrême aurait comme conséquence la production d'une image entièrement blanche ou entièrement noire.

# <span id="page-53-0"></span>**Les images numérisées sont mal alignées**

- Vérifiez que les guides du chargeur de documents sont centrés sur le scanner et ont la largeur appropriée par rapport à l'original en cours de numérisation. Assurez-vous que les guide-papier sont en contact avec les bords de l'original.
- Si vous numérisez une pile de taille mixte, assurez-vous que les pages sont correctement préparées et placées dans le bac d'entrée, comme indiqué.

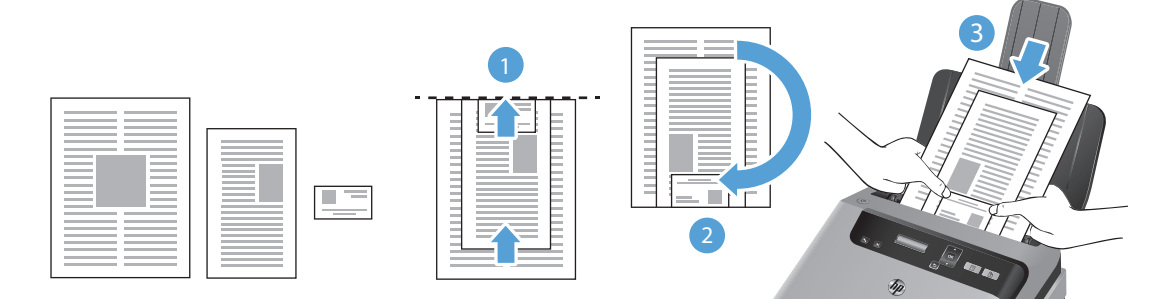

- Disposez les documents face vers le bas, le plus grand document étant situé au bas de la pile (1).
- Placez le plus grand document suivant face vers le bas sur le plus grand document précédent, en le justifiant vers le haut et en le centrant horizontalement.

Répétez cette opération pour chaque document contenu dans la pile.

- Une fois la pile justifiée vers le haut et centrée horizontalement, retournez la pile de 180 degrés (2) et placez-la dans le bac d'entrée (3).
- Utilisez la fonction **Redresser le contenu** pour retoucher les images qui pourraient avoir été déviées durant le processus de numérisation.

**REMARQUE :** Le redressement de contenu en fonction des bords a lieu automatiquement lorsque vous sélectionnez l'option de format de page **Détection automatique du format**.

## **Des stries verticales apparaissent sur la page imprimée**

L'imprimante utilisée n'a peut-être plus d'encre ou le toner est vide. Numérisez un autre original sur la même imprimante pour vous assurer que le problème provient de l'imprimante.

Si la seconde numérisation présente les mêmes défauts, essayez de numériser à partir d'une autre imprimante.

### **Des stries verticales apparaissent sur la page imprimée**

Il arrive que de la poussière s'accumule sur les bandes de numérisation situées à l'intérieur du chargeur de documents et génère des artefacts sur les images numérisées. Nettoyez les bandes de numérisation à l'aide d'un chiffon doux non pelucheux sur lequel vous aurez vaporisé un produit nettoyant pour vitres peu agressif.

# <span id="page-54-0"></span>**Les fichiers de numérisation sont trop volumineux**

Si les fichiers de numérisation sauvegardés sont trop volumineux, tentez de procéder comme suit :

- La plupart des logiciels de numérisation, y compris le Logiciel intelligent de numérisation de documents HP, vous permettent de sélectionner une taille de fichier inférieure lorsque vous choisissez le type du fichier de sortie.
- Vérifiez le paramètre de résolution de la numérisation :
	- Une résolution de 200 ppp est suffisante pour le stockage de documents tels que des images.
	- Pour la plupart des polices, une résolution de 300 ppp est suffisante pour pouvoir exploiter la reconnaissance optique de caractères (OCR) et créer un texte modifiable.
	- Pour les polices asiatiques et de petite taille, la résolution de 400 ppp est recommandée.

La numérisation à une résolution plus élevée que nécessaire génère un fichier plus volumineux sans créer d'avantage supplémentaire.

- Les numérisations en couleur génèrent des fichiers plus volumineux que les numérisations de documents en noir et blanc.
- Si vous numérisez un grand nombre de pages à la fois, envisagez de réduire le nombre de pages numérisées simultanément, afin de créer des fichiers plus nombreux, mais moins volumineux.

# <span id="page-55-0"></span>**Les boutons du scanner ne fonctionnent pas correctement**

Après chaque étape, appuyez sur un bouton afin de vérifier que le scanner fonctionne correctement. Si le problème persiste, passez à l'étape suivante.

- **1.** Il se peut qu'un câble ne soit pas bien branché. Assurez-vous que le câble USB et le cordon d'alimentation sont correctement branchés.
- **2.** L'Utilitaire Outils du scanner HP a peut-être été utilisé pour désactiver les boutons. Si tel est le cas, réactivez les boutons au moyen de l'Utilitaire Outils du scanner HP.
- **3.** Mettez le scanner hors tension, patientez 30 secondes, puis remettez-le sous tension.
- **4.** Redémarrez votre ordinateur.
- **5.** Si le problème persiste, les boutons sont peut-être désactivés en dehors de l'Utilitaire Outils du scanner HP. Essayez la procédure suivante :
	- **a.** Ouvrez le **Panneau de configuration** et localisez le scanner.
		- **Windows Vista, Windows 7 et Windows 8 :** Sélectionnez **Matériel et audio**, puis sélectionnez **Périphériques et imprimantes**.
		- **Windows XP :** Sélectionnez **Matériel et audio**, puis sélectionnez **Scanners et imprimantes**.
	- **b.** Affichage des propriétés du scanner :
		- **Windows 8 :** Cliquez sur **Démarrer**, pointez sur **Outils d'administration** et cliquez sur **Gestion de la numérisation**. Dans le volet de gauche, cliquez sur **Gestion de la numérisation**, cliquez avec le bouton droit sur **Scanners gérés**, puis cliquez sur **Propriétés**.
		- **Windows 7 :** Cliquez avec le bouton droit sur le modèle de votre scanner, cliquez sur **Propriétés de numérisation**, puis sur l'onglet **Événements**.
		- **Windows XP et Vista :** Cliquez avec le bouton droit sur le modèle de votre scanner, cliquez sur **Propriétés**, puis sur l'onglet **Événements**.
	- **c.** Examinez le paramétrage des boutons de votre scanner et assurez-vous que l'option **Ne rien faire** n'est pas sélectionnée, puis cliquez sur **OK**.
- **6.** Si le problème persiste, il se peut qu'un problème affecte le panneau avant. Contactez l'assistance technique HP à l'adresse [www.hp.com/support.](http://www.hp.com/support)

# <span id="page-56-0"></span>**Problèmes liés au circuit d'alimentation en papier du scanner**

- Bourrages papier, déviation du papier, décalages ou engagement de plusieurs feuilles à la fois
- [Numérisation d'originaux fragiles](#page-57-0)
- [Le scanner n'envoie aucune feuille de papier](#page-57-0)
- [Les originaux s'enroulent dans le bac de sortie du scanner](#page-57-0)
- [La partie inférieure de l'image numérisée est tronquée](#page-58-0)
- [Des stries apparaissent sur l'image numérisée](#page-58-0)
- [Un élément chargé dans le scanner provoque des bourrages répétés](#page-58-0)
- [Suppression des bourrages dans le circuit d'alimentation en papier du scanner](#page-58-0)

## **Bourrages papier, déviation du papier, décalages ou engagement de plusieurs feuilles à la fois**

- La numérisation de pages humides peut provoquer des bourrages papier. Assurez-vous que les pages introduites sont parfaitement sèches (le toner est sec et la feuille ne comporte aucune substance humide telle que de la colle ou du fluide correcteur).
- Vérifiez que tous les rouleaux sont en place, qu'ils sont propres et que les portes d'accès aux rouleaux, ainsi que le capot du chargeur de documents, sont fermés.
- Si vous numérisez une pile de taille mixte, assurez-vous que les pages sont correctement préparées et placées dans le bac d'entrée, comme indiqué.

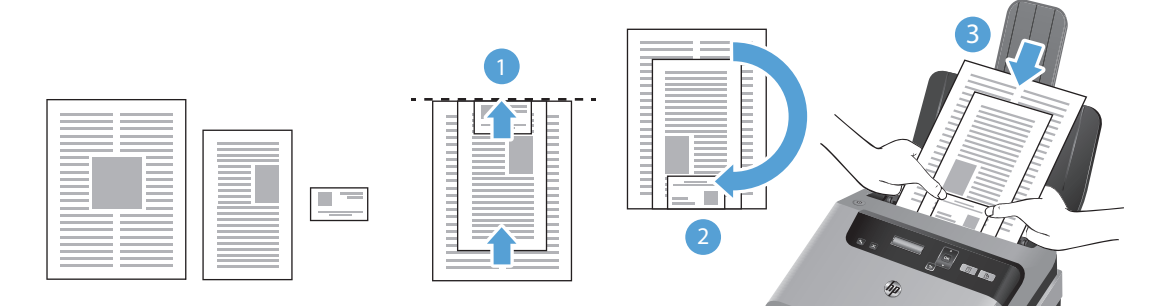

- Disposez les documents face vers le bas, le plus grand document étant situé au bas de la pile (1).
- Placez le plus grand document suivant face vers le bas sur le plus grand document précédent, en le justifiant vers le haut et en le centrant horizontalement.

Répétez cette opération pour chaque document contenu dans la pile.

- Une fois la pile justifiée vers le haut et centrée horizontalement, retournez la pile de 180 degrés (2) et placez-la dans le bac d'entrée (3).
- Si les pages semblent être déviées lorsqu'elles entrent dans le circuit d'alimentation en papier du scanner, vérifiez que les images numérisées dans le logiciel ne sont pas de travers.
- Il se peut que les pages ne soient pas correctement placées. Calez les pages et ajustez les guide-papier au centre du bac.
- <span id="page-57-0"></span>● Ils doivent toucher les côtés de la pile de papier pour fonctionner correctement. Assurez-vous que la pile de papier est droite et que les guides sont bien placés contre elle.
- Il est possible que les bacs d'entrée ou de sortie contiennent trop de pages. Réduisez le nombre de pages du bac d'entrée et retirez des pages du bac de sortie.
- Nettoyez le circuit d'alimentation en papier du scanner afin de réduire les risques de décalage des pages. Si des décalages continuent de se produire, nettoyez les rouleaux. Si des décalages continuent de se produire, remplacez les rouleaux.

## **Numérisation d'originaux fragiles**

Pour numériser des documents fragiles (tels que des photos ou des documents imprimés sur du papier froissé ou de grammage très faible), insérez-les dans un protège-document transparent et épais dont la largeur ne dépasse pas 216 mm (8,5 pouces), avant de les placer dans le bac d'entrée.

**ASTUCE :** Si vous ne disposez pas de protège-documents de taille appropriée, utilisez une pochette transparente destinée au rangement dans un classeur. Découpez le bord comportant les perforations, afin que la pochette ne dépasse pas 216 mm (8,5 pouces) en largeur.

## **Le scanner n'envoie aucune feuille de papier**

Rechargez les pages dans le bac d'entrée, en vous assurant qu'elles entrent bien en contact avec les rouleaux.

Le capot du chargeur de documents n'est peut-être pas bien enclenché. Ouvrez le couvercle, puis refermez-le en appuyant fermement pour vous assurer que la fermeture est complète.

Il peut s'agir d'un problème matériel concernant le scanner. Suivez la procédure ci-dessous pour tester le scanner :

- **1.** Assurez-vous que le bloc d'alimentation est bien connecté au scanner et à une prise électrique ou à un une prise parafoudre en état de marche. Vérifiez que le voyant vert situé sur le bloc d'alimentation est allumé pour vous assurer que le cordon d'alimentation fonctionne correctement.
- **2.** Si le bloc d'alimentation est connecté à une prise parafoudre, veillez à ce que celle-ci soit bien reliée à une prise électrique et à ce qu'elle soit allumée.
- **3.** Appuyez sur le bouton Marche/arrêt ( $\circledcirc$ ) pour mettre le scanner hors tension, débranchez le bloc d'alimentation de celui-ci, puis mettez sous tension l'ordinateur auquel le scanner est connecté. Patientez 30 secondes, rebranchez le cordon d'alimentation sur le scanner, appuyez sur le bouton Marche/arrêt ( $\circlearrowleft$ ) pour mettre le scanner sous tension, puis allumez l'ordinateur.
- **4.** Tentez une nouvelle numérisation.

## **Les originaux s'enroulent dans le bac de sortie du scanner**

Lorsque l'air environnant est sec, les originaux de faible grammage, tels que ceux imprimés sur du papier de copie exempt de carbone, peuvent subir un enroulement dans le bac de sortie. Pour réduire le risque d'enroulement, aplanissez les bords recourbés des originaux avant de les introduire dans le bac d'entrée. Si vous ne parvenez pas à aplanir les bords recourbés, assurez-vous que ceux-ci sont orientés vers le bas lors de l'introduction des originaux dans le bac d'entrée.

# <span id="page-58-0"></span>**La partie inférieure de l'image numérisée est tronquée**

Par défaut, le logiciel de numérisation permet de scanner des supports d'une longueur allant jusqu'à 356 mm . Dans le cas de pages plus longues, la fin du document n'est incluse dans l'image numérisée que si vous spécifiez un format de page adapté à la longueur de l'original.

Si vous numérisez une page plus longue que le format spécifié dans le logiciel de numérisation, l'écran LCD affiche une erreur de **Bourrage papier**.

## **Des stries apparaissent sur l'image numérisée**

Après chaque étape, essayez d'effectuer une autre numérisation pour voir si des stries ou des rayures continuent d'apparaître. Si tel est le cas, passez à l'étape suivante. Pour plus d'informations sur le nettoyage du scanner, voir la section **Entretien et maintenance** du guide de l'utilisateur.

- Assurez-vous que les originaux sont propres et non froissés.
- Nettoyez les bandes de numérisation situées à l'intérieur du chargeur de documents.
- Nettoyez les rouleaux.

## **Un élément chargé dans le scanner provoque des bourrages répétés**

- Le document n'est peut-être pas conforme aux critères des originaux acceptables.
- Il est possible qu'un objet à supprimer (par exemple, une agrafe ou une note repositionnable) soit resté sur l'original de l'élément.
- Vérifiez l'absence de déchirures ou d'orifice sur le document.
- Assurez-vous que les guide-papier sont en contact avec les bords de l'original.

## **Suppression des bourrages dans le circuit d'alimentation en papier du scanner**

Pour supprimer un bourrage papier, effectuez ces étapes :

**1.** Retirez toutes les pages contenues dans le bac d'entrée.

**2.** Ouvrez le capot du chargeur de documents.

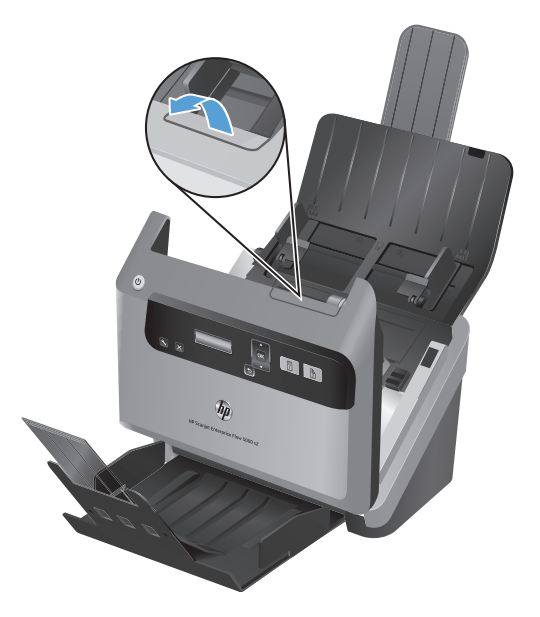

- **3.** Retirez les originaux ou tout élément coincé dans le circuit d'alimentation en papier.
- **4.** Retirez tout débris visible (par exemple, papier, agrafes, trombones) du circuit d'alimentation en papier.
- **5.** Fermez le couvercle du chargeur de documents.
- **6.** Replacez les originaux non numérisés dans le bac d'entrée.
- **7.** Reprenez la numérisation.

# <span id="page-60-0"></span>**6 Accessibilité et assistance du produit**

Les options d'accessibilité de ce scanner comprennent un lecteur LCD et la possibilité d'activer ou désactiver les boutons du scanner.

- **Lecteur LCD**
- Contrôle des boutons du scanner

# **Lecteur LCD**

Le lecteur LCD est un logiciel permettant d'afficher, sur l'écran de l'ordinateur, l'état des voyants LCD situés sur le panneau avant du scanner à mesure que ceux-ci changent. Le lecteur LCD permet aux outils logiciels d'accessibilité de convertir sous forme de parole audible le contenu affiché sur l'écran frontal du scanner.

**EXTEE REMARQUE :** Le lecteur LCD est disponible en version anglaise uniquement.

Pour utiliser le Lecteur LCD, procédez comme suit :

- **1.** Sur votre disque dur, accédez au répertoire C:\Programmes\Common Files\Hewlett-Packard\Scanjet\, puis au répertoire **5000 s2**.
- **2.** Pour ouvrir le programme, double-cliquez sur **hplcd.exe**.
- **REMARQUE :** Le lecteur LCD ne peut afficher aucune indication de voyant lorsqu'une erreur de connexion USB s'est produite ou que le scanner est hors tension.

# **Contrôle des boutons du scanner**

Vous pouvez, afin d'éviter toute pression accidentelle sur les boutons, désactiver ceux-ci sur le panneau frontal du scanner.

Lorsque les boutons sont désactivés, les numérisations et les copies sont toujours démarrées à partir de l'ordinateur à l'aide du logiciel de numérisation. Il est toujours possible d'appuyer sur le bouton Annuler ( ) du panneau frontal du scanner pour mettre fin à une numérisation.

Pour désactiver les boutons du scanner, procédez comme suit :

- **1.** Ouvrez l'Utilitaire Outils du scanner HP.
- **2.** Sur l'onglet **Profils**, cochez la case **Désactiver les boutons du panneau avant**.

Pour activer les boutons du scanner, ne cochez pas la case **Désactiver les boutons du panneau avant**.

**REMARQUE :** Pour pouvoir modifier le paramétrage de cette case à cocher, vous devez être titulaire des droits d'administrateur sur l'ordinateur.

# **7 Caractéristiques et garantie**

La présente section contient les informations réglementaires et les caractéristiques relatives à votre scanner.

- [Caractéristiques du scanner](#page-63-0)
- [Caractéristiques du chargeur de documents](#page-63-0)
- [Conditions d'environnement](#page-64-0)
- [Informations juridiques](#page-64-0)
- [Informations relatives à l'énergie](#page-64-0)
- [Collecte des déchets des particuliers au sein de l'Union européenne](#page-65-0)
- [Déclaration de garantie limitée de Hewlett-Packard](#page-66-0)

# <span id="page-63-0"></span>**Caractéristiques du scanner**

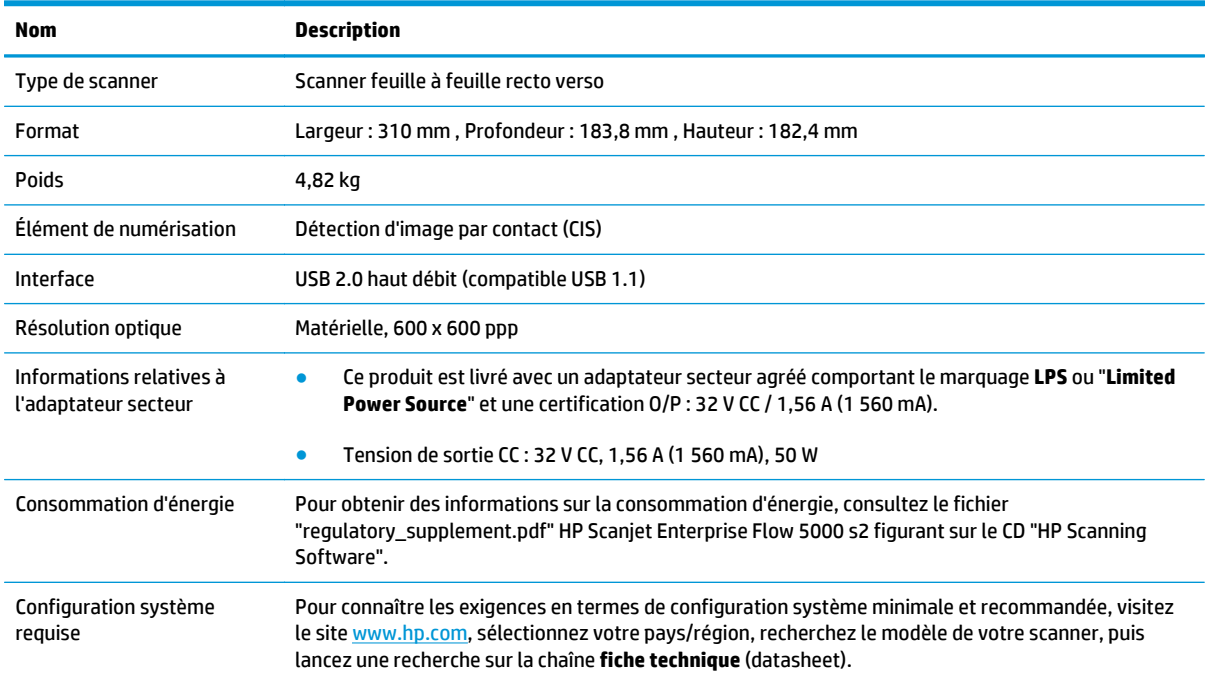

# **Caractéristiques du chargeur de documents**

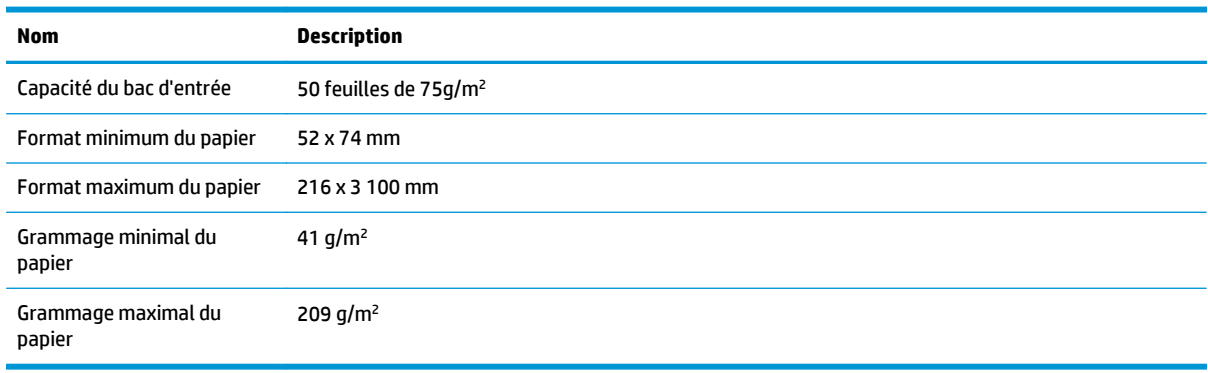

# <span id="page-64-0"></span>**Conditions d'environnement**

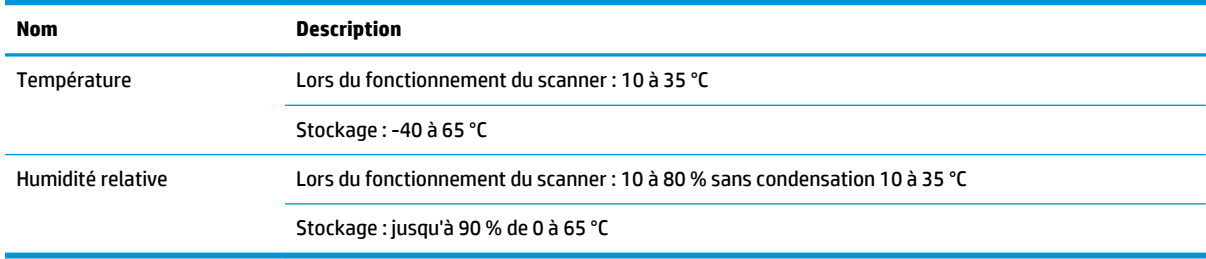

**REMARQUE :** HP s'engage à informer ses clients sur les substances chimiques utilisées dans ses produits conformément aux obligations légales telles que REACH (Réglementation européenne EC 1907/2006 sur les substances chimiques du Parlement et du Conseil Européen). Une note d'information chimique sur ce produit peut être consultée sur le site [www.hp.com/go/reach](http://www.hp.com/go/reach).

# **Informations juridiques**

Vous trouverez des informations juridiques supplémentaires concernant votre scanner dans le fichier regulatory\_supplement.pdf HP Scanjet Enterprise Flow 5000 s2 sur le CD "HP Scanning Software".

**Numéro de modèle légal** : Afin de permettre son identification sur le plan juridique, un numéro de modèle légal a été attribué à votre produit. Le numéro de votre appareil est FCLSD-1103. Ne confondez pas le numéro réglementaire et le nom marketing (HP Scanjet Enterprise Flow 5000 s2) ou le numéro de produit (L2738A).

# **Informations relatives à l'énergie**

Les équipements d'impression et de numérisation Hewlett-Packard comportant le logo ENERGY STAR® sont qualifiés au regard des spécifications ENERGY STAR de l'Agence américaine pour la protection de l'environnement (U.S. Environmental Protection Agency) relatives aux équipements d'imagerie. Les appareils d'imagerie conformes à la norme ENERGY STAR comportent le marquage suivant :

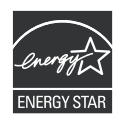

Des informations complémentaires sur les produits conformes à la norme ENERGY STAR sont disponibles sur le site :<http://www.hp.com/go/energystar>

# <span id="page-65-0"></span>**Collecte des déchets des particuliers au sein de l'Union européenne**

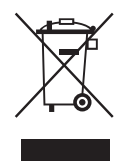

Si ce symbole apparaît sur le produit ou sur son emballage, cela signifie que ce produit ne doit pas être jeté avec vos ordures ménagères. En effet, il est de votre responsabilité d'apporter vos équipements électriques et électroniques usagés dans un point de collecte où ils pourront être recyclés. Le fait de collecter séparément et de recycler le matériel usagé contribue à préserver les ressources naturelles et à protéger la santé et l'environnement. Pour plus d'informations sur les points de collecte des déchets et sur le recyclage, contactez votre revendeur, la mairie, le service local de ramassage des ordures ou le magasin dans lequel vous avez acheté le produit.

# <span id="page-66-0"></span>**Déclaration de garantie limitée de Hewlett-Packard**

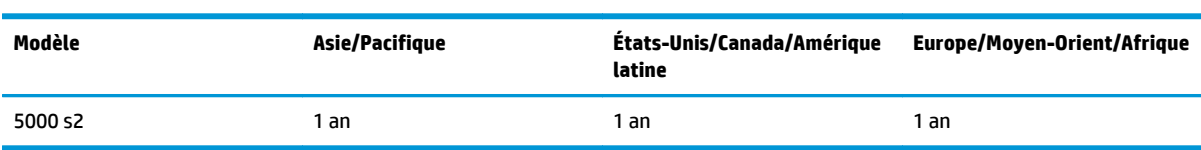

**Scanner HP Scanjet Enterprise Flow 5000 s2**

1. HP vous garantit, en tant que client utilisateur final, que le matériel, les accessoires et les fournitures HP sont exempts de défauts matériels et de malfaçons à partir de la date d'achat par le client et pour la période spécifiée ci-dessus. Si de tels défauts sont portés à sa connaissance pendant la période de garantie, HP s'engage, à sa convenance, à remplacer ou à réparer les produits établis comme défectueux. Les produits de remplacement pourront être neufs ou équivalents dans leur fonctionnement à des produits neufs.

2. HP vous garantit que les logiciels HP ne manqueront pas d'exécuter leurs instructions de programmation à partir de la date d'achat, pendant la période indiquée ci-dessus, en raison de défauts matériels et de malfaçons s'ils ont été correctement installés et utilisés. Si HP a connaissance de tels défauts pendant la période de garantie, la société remplacera les logiciels qui n'exécutent pas leurs instructions de programmation en raison de ces défauts.

3. HP ne garantit pas que le fonctionnement des produits HP sera exempt d'interruptions ou d'erreurs. Si HP ne peut, dans un délai raisonnable, réparer ou remplacer le produit quel qu'il soit dans le cadre de la garantie, vous aurez droit au remboursement du produit à son prix d'achat après retour rapide du produit.

4. Les produits HP peuvent comporter des pièces remanufacturées présentant des performances équivalentes à celles de pièces neuves ou qui peuvent avoir été utilisées de façon fortuite.

5. La présente garantie ne s'applique pas aux défauts résultant (a) d'une procédure de maintenance ou d'étalonnage incorrecte ou inadéquate, (b) de logiciels, d'interfaces, de pièces ou fournitures non fournis par HP, (c) de modifications non autorisées ou d'un mauvais usage, (d) d'une utilisation non conforme aux spécifications d'environnement indiquées pour le produit, ou (e) d'une préparation ou d'une maintenance incorrecte du site.

6. DANS LES LIMITES AUTORISEES PAR LA LEGISLATION LOCALE EN VIGUEUR, LES GARANTIES CI-DESSUS SONT EXCLUSIVES ET AUCUNE AUTRE GARANTIE OU CONDITION, ECRITE OU ORALE, N'EST ACCORDEE DE FACON EXPRESSE OU IMPLICITE. HP REJETTE SPECIFIQUEMENT TOUTES GARANTIES OU CONDITIONS IMPLICITES DE COMMERCIALISATION, DE QUALITE SATISFAISANTE ET D'ADAPTATION A UN USAGE PARTICULIER. Certain(e)s pays/régions, États ou provinces n'autorisant pas de limitations de durée de la garantie implicite, il se peut que la limitation ou l'exclusion ci-dessus ne s'applique pas à vous. La présente garantie vous donne des droits spécifiques et vous pouvez également disposer d'autres droits selon votre pays/région, État ou province.

7. La garantie limitée de HP est valable dans tout(e) pays/région ou localité où HP dispose d'un centre d'assistance et une présence commerciale pour ce produit. Le niveau des services de garantie offerts dépend des réglementations locales. HP ne modifiera pas la forme, l'adaptation ou la fonction du produit pour le rendre opérationnel dans un pays/une région où il n'a jamais été destiné à fonctionner pour des raisons juridiques ou réglementaires.

8. DANS LES LIMITES AUTORISEES PAR LA LEGISLATION EN VIGUEUR, LES RECOURS DE CETTE DECLARATION DE GARANTIE CONSTITUENT VOS SEULS ET UNIQUES RECOURS. A L'EXCEPTION DES CAS MENTIONNES PLUS HAUT, HP OU SES FOURNISSEURS NE SERONT EN AUCUN CAS RESPONSABLES DES PERTES DE DONNEES OU DES DOMMAGES DIRECTS, PARTICULIERS, FORTUITS, CONSECUTIFS (Y COMPRIS LES PERTES DE PROFITS OU DE DONNEES) OU AUTRES, FONDES SUR UN CONTRAT, UN PREJUDICE OU AUTRE. Certain(e)s pays/régions, États

ou provinces n'autorisant pas les exclusions ou les limitations de dommages fortuits ou consécutifs, les limitations ou les exclusions ci-dessus peuvent ne pas s'appliquer à vous.

9. HORMIS DANS LES LIMITES AUTORISEES PAR LA LOI, LES CONDITIONS DE GARANTIE CONTENUES DANS CETTE DECLARATION, N'EXCLUENT, NE RESTREIGNENT NI NE MODIFIENT LES DROITS STATUTAIRES OBLIGATOIRES APPLICABLES A LA VENTE DE CE PRODUIT A VOUS-MEME, MAIS VIENNENT S'Y AJOUTER.

# **Index**

### **A**

accessibilité [55](#page-60-0) alimentation dépannage du câblage [40](#page-45-0) applications numérisation à partir de [15](#page-20-0) à propos des profils de numérisation [5](#page-10-0) assistance produits [55](#page-60-0) assistance technique [55](#page-60-0)

### **B**

bac d'entrée chargement de cartes [13](#page-18-0) chargement de documents [11](#page-16-0) bac d'entrée des documents capacité [2](#page-7-0) conseils de chargement [9](#page-14-0) bac de sortie emplacement [3](#page-8-0) bourrages Résolution des problèmes [53](#page-58-0) bouton Annuler [4](#page-9-0) bouton d'alimentation, emplacement [3](#page-8-0) bouton Numérisation recto seul [4](#page-9-0) bouton OK/sélection [4](#page-9-0) bouton Outils [4](#page-9-0) bouton Retour [4](#page-9-0) boutons panneau avant du scanner [3](#page-8-0)

### **C**

câbles résolution des problèmes [40](#page-45-0) Câble USB résolution des problèmes [40](#page-45-0) capacité, bac d'entrée des documents [2](#page-7-0)

caractéristiques chargeur de documents [58](#page-63-0) environnementales [59](#page-64-0) Scanner [58](#page-63-0) caractéristiques de l'environnement, fonctionnement [59](#page-64-0) chargeur de documents [58](#page-63-0) chiffon de nettoyage [28](#page-33-0) Chiffon de nettoyage pour circuit d'alimentation en papier HP [28](#page-33-0) circuit d'alimentation en papier Nettoyage [28](#page-33-0) problèmes d'introduction [51](#page-56-0) Cloud, numérisation [21](#page-26-0) commande Fournitures [25](#page-30-0) remplacement de rouleau [32](#page-37-0) composants commande [32](#page-37-0) compression matérielle [21](#page-26-0) compression matérielle du scanner [21](#page-26-0) Connecteur USB 2.0 [2](#page-7-0) connectivité [2](#page-7-0) corbeille de sortie standard emplacement [3](#page-8-0) corbeilles

### **D**

décalages de pages Résolution des problèmes [51](#page-56-0) désactivation des boutons du scanner [55](#page-60-0) désinstallation et réinstallation du logiciel [40](#page-45-0), [44](#page-49-0) Détection automatique des couleurs [23](#page-28-0)

emplacement [3](#page-8-0)

détection automatique du format de page [22](#page-27-0) détection des multi-collectes [24](#page-29-0) détection du format de page [22](#page-27-0)

### **E**

écran LCD, problèmes [46](#page-51-0) EMC ISIS [7](#page-12-0) engagement de plusieurs pages [51](#page-56-0) entretien nettoyage des rouleaux [29](#page-34-0) nettoyage du circuit d'alimentation en papier [28](#page-33-0) exportation de profils de numérisation vers SDSS [20](#page-25-0) vers un logiciel compatible TWAIN [20](#page-25-0)

### **F**

fonctionnalités [2](#page-7-0) augmentation de la vitesse de numérisation grâce à la compression matérielle [21](#page-26-0) détection automatique des couleurs [23](#page-28-0) détection des multi-collectes [24](#page-29-0) détection du format de page [22](#page-27-0) mode texte noir et blanc amélioré [24](#page-29-0) prise en charge des pages extralongues [20](#page-25-0) prise en charge des pages longues [20](#page-25-0) profils de numérisation [18](#page-23-0) recadrage automatique de l'image numérisée [22](#page-27-0)

recadrage ou redimensionnement de l'image numérisée selon le format de page sélectionné [23](#page-28-0) suppression de couleurs [21](#page-26-0) fonctions de sécurité [2](#page-7-0) fonctions environnementales [2](#page-7-0) Fournitures commande [25](#page-30-0)

### **G**

gestion de l'alimentation [45](#page-50-0) gestion des paramètres d'alimentation [45](#page-50-0) gestion du papier [2](#page-7-0)

#### **H**

HP TWAIN [7](#page-12-0) humidité [59](#page-64-0)

#### **I**

images brouillées [46](#page-51-0) images décalées [48](#page-53-0) Images de travers [48](#page-53-0) images très floues [46](#page-51-0) images tronquées Résolution des problèmes [53](#page-58-0) importation de profils de numérisation à partir d'un logiciel compatible TWAIN [20](#page-25-0) à partir de SDSS [20](#page-25-0) Informations produit [1](#page-6-0) installation du logiciel résolution des problèmes [40](#page-45-0) interface utilisateur [2](#page-7-0) interrupteur Marche/arrêt, emplacement [3](#page-8-0) ISIS [7](#page-12-0)

### **L**

LCD [4](#page-9-0) lecteur d'écran [55](#page-60-0) Lecteur LCD [55](#page-60-0) lignes résolution des problèmes [48](#page-53-0) **Lignes** Résolution des problèmes [48](#page-53-0) logiciel désinstallation et réinstallation [40,](#page-45-0) [44](#page-49-0) installation du dépannage [40](#page-45-0)

logiciel de numérisation, présentation [17](#page-22-0) Logiciel intelligent de numérisation de documents HP à propos [6](#page-11-0) numérisation à partir du [15](#page-20-0)

#### **M**

maintenance Utilitaire Outils du scanner HP onglet Maintenance [25](#page-30-0) média aucune alimentation [51](#page-56-0) bourrages [53](#page-58-0) décalages de pages [51](#page-56-0) Résolution des problèmes [51](#page-56-0) mémoire [2](#page-7-0) mise sous tension du scanner Résolution des problèmes [45](#page-50-0) Mode texte noir et blanc amélioré [24](#page-29-0) Mode Veille [7](#page-12-0)

## **N**

nettoyage bandes de numérisation [25](#page-30-0) circuit d'alimentation en papier [28](#page-33-0) rouleaux [29](#page-34-0) numérisation à partir d'autres programmes [15](#page-20-0) à partir du Logiciel intelligent de numérisation de documents HP [15](#page-20-0) cartes [13](#page-18-0) fichiers trop volumineux [49](#page-54-0) fonctionnalités [2](#page-7-0) objets fragiles [52](#page-57-0) originaux [11](#page-16-0) problèmes d'introduction [51](#page-56-0) numérisations blanches Résolution des problèmes [47](#page-52-0) numérisations noires Résolution des problèmes [47](#page-52-0) numérisations recto verso résolution des problèmes [46](#page-51-0) numériser dans le Cloud [21](#page-26-0)

#### **O**

objets fragiles, numérisation [52](#page-57-0)

### **P**

pages désordonnées [47](#page-52-0) pages manquantes, dépannage [46](#page-51-0) panneau de commande emplacement [3](#page-8-0) papier aucune alimentation [51](#page-56-0) bourrages [53](#page-58-0) décalages de pages [51](#page-56-0) Résolution des problèmes [51](#page-56-0) pilotes ISIS [7](#page-12-0) TWAIN [7](#page-12-0) prise en charge des pages extralongues [20](#page-25-0) prise en charge des pages longues [20](#page-25-0) problèmes avec l'écran LCD [46](#page-51-0) problèmes d'affichage [46](#page-51-0) problèmes d'introduction [51](#page-56-0) produit Mode Veille [7](#page-12-0) profils importation et exportation vers/ depuis SDSS [20](#page-25-0) importation et exportation vers/ depuis un logiciel compatible TWAIN [20](#page-25-0) profils, à propos [5](#page-10-0) profils de numérisation [18](#page-23-0) importation et exportation vers/ depuis SDSS [20](#page-25-0) importation et exportation vers/ depuis un logiciel compatible TWAIN [20](#page-25-0) profils de numérisation, à propos [5](#page-10-0) programmes numérisation à partir de [15](#page-20-0) programmes compatibles TWAIN numérisation à partir de [15](#page-20-0) protecteurs, emplacement [3](#page-8-0)

### **R**

raies blanches Résolution des problèmes [48](#page-53-0) raies verticales blanches Résolution des problèmes [48](#page-53-0) rayures Résolution des problèmes [53](#page-58-0) recadrage de l'image numérisée [22](#page-27-0) recadrage ou redimensionnement automatique de l'image numérisée selon le format de page sélectionné [23](#page-28-0) recadrage ou redimensionnement de l'image numérisée selon le format de page sélectionné [23](#page-28-0) redémarrage du scanner [43](#page-48-0) résolution [2](#page-7-0) résolution des problèmes boutons [46](#page-51-0) câbles [40](#page-45-0) conseils de base [39](#page-44-0) désinstallation et réinstallation du logiciel [40,](#page-45-0) [44](#page-49-0) écran [46](#page-51-0) fichiers de numérisation volumineux [49](#page-54-0) installation [40](#page-45-0) interruption du fonctionnement [44](#page-49-0) LCD [46](#page-51-0) numérisation d'objets fragiles [52](#page-57-0) numérisations recto verso [46](#page-51-0) objets fragiles [52](#page-57-0) pages manquantes [46](#page-51-0) problèmes d'introduction [51](#page-56-0) raies colorées [48](#page-53-0) redémarrage du scanner [43](#page-48-0) vérification de l'alimentation [43](#page-48-0) vitesse [47](#page-52-0) Résolution des problèmes alimentation [45](#page-50-0) aucune alimentation en papier [51](#page-56-0) bourrages [53](#page-58-0) décalages de pages [51](#page-56-0) images brouillées [46](#page-51-0) Images de travers [48](#page-53-0) images tronquées [53](#page-58-0) numérisations blanches [47](#page-52-0) numérisations noires [47](#page-52-0) ordre des pages [47](#page-52-0) raies blanches [48](#page-53-0) rayures [53](#page-58-0) vitesse [46](#page-51-0) rouleaux nettoyage [29](#page-34-0) remplacement [32](#page-37-0)

rouleaux, remplacement [32](#page-37-0)

### **S**

scanner panneau avant [3](#page-8-0) redémarrage [43](#page-48-0) Scanner caractéristiques [58](#page-63-0) Sites Web commande des fournitures [25](#page-30-0) pièces de rechange [32](#page-37-0) spécifications relatives à l'environnement [59](#page-64-0) stockage [59](#page-64-0) stries résolution des problèmes [48](#page-53-0) Résolution des problèmes [48](#page-53-0) stries colorées résolution des problèmes [48](#page-53-0) stries verticales colorées résolution des problèmes [48](#page-53-0) Suppression de couleurs [21](#page-26-0) suppression des pages blanches [2](#page-7-0)

### **T**

température ambiante [59](#page-64-0) TWAIN [7](#page-12-0)

## **U**

Utilitaire Outils du scanner HP onglet Maintenance [25](#page-30-0) utilisation [6](#page-11-0)

## **V**

vitesse Résolution des problèmes [46](#page-51-0) vitesse, dépannage [47](#page-52-0) vitesse de numérisation [21](#page-26-0) vitre, nettoyage [25](#page-30-0)